จอภาพ Dell S2317HWi คู่มือผู<sup>้</sup>ใช<sup>้</sup>

รุ่น: S2317HWi รุ่นตามข้อกำหนด: S2317HWib

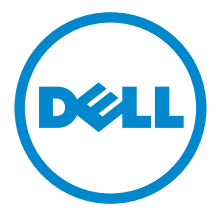

# หมายเหตุ ข<sup>้</sup>อควรระวัง และ คำเตือน

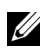

4 หมายเหตุ: หมายเหตุ ระบุถึงข้อมูลที่สำคัญที่จะช่วยให้คุณใช้งานคอมพิวเตอร์ของคุณได้ดีขึ้น

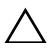

 $\bigwedge$ า้อควรระวัง: ข้อควรระวัง

แสดงถึงความเสียหายที่อาจเกิดกับฮาร์ดแวร์หรือการสูญเสียข้อมูลหากไม่ทำตามขั้นตอนที่ระบุ

 $\bigwedge$ ิ คำเตือน: คำเตือนบงชี้ถึงความเป็นไปได<sup>้</sup>ที่จะเกิดทรัพย<sup>์</sup>สินชำรุดเสียหาย การบาดเจ็บหรือเสียชีวิต

#### ลิขสิทธิ์ © 2016 Dell Inc. สงวนลิขสิทธิ์

 $2016 - 07$ ฉบับปรับปรง A01

ผลิตภัณฑ์นี้ได้รับการคุ้มครองภายใต้กฎหมายลิขสิทธิ์และทรัพย์สินทางปัญญาประเทศสหรัฐอเมริกาและนานาประเทศ Del™ และโลโก<sup>้</sup> Dell เป็นเครื่องหมายการค<sup>้</sup>าของ Dell Inc. ในประเทศสหรัฐอเมริกา และ/หรือ เขตอ<sup>ั</sup>านาจศาลอื่นๆ Android, Google, Google Play และเครื่องหมายอื่นๆ เป็นเครื่องหมายการค<sup>้</sup>าของ Google Inc. เครื่องหมายอื่นๆ และชื่อที่กล<sup>่</sup>าวถึงทั้งหมดในที่นี้ ้คาจเป็นเครื่องหมายการค้าของบริษัทที่เกี่ยวข้อง

# ิคคนเทนต์

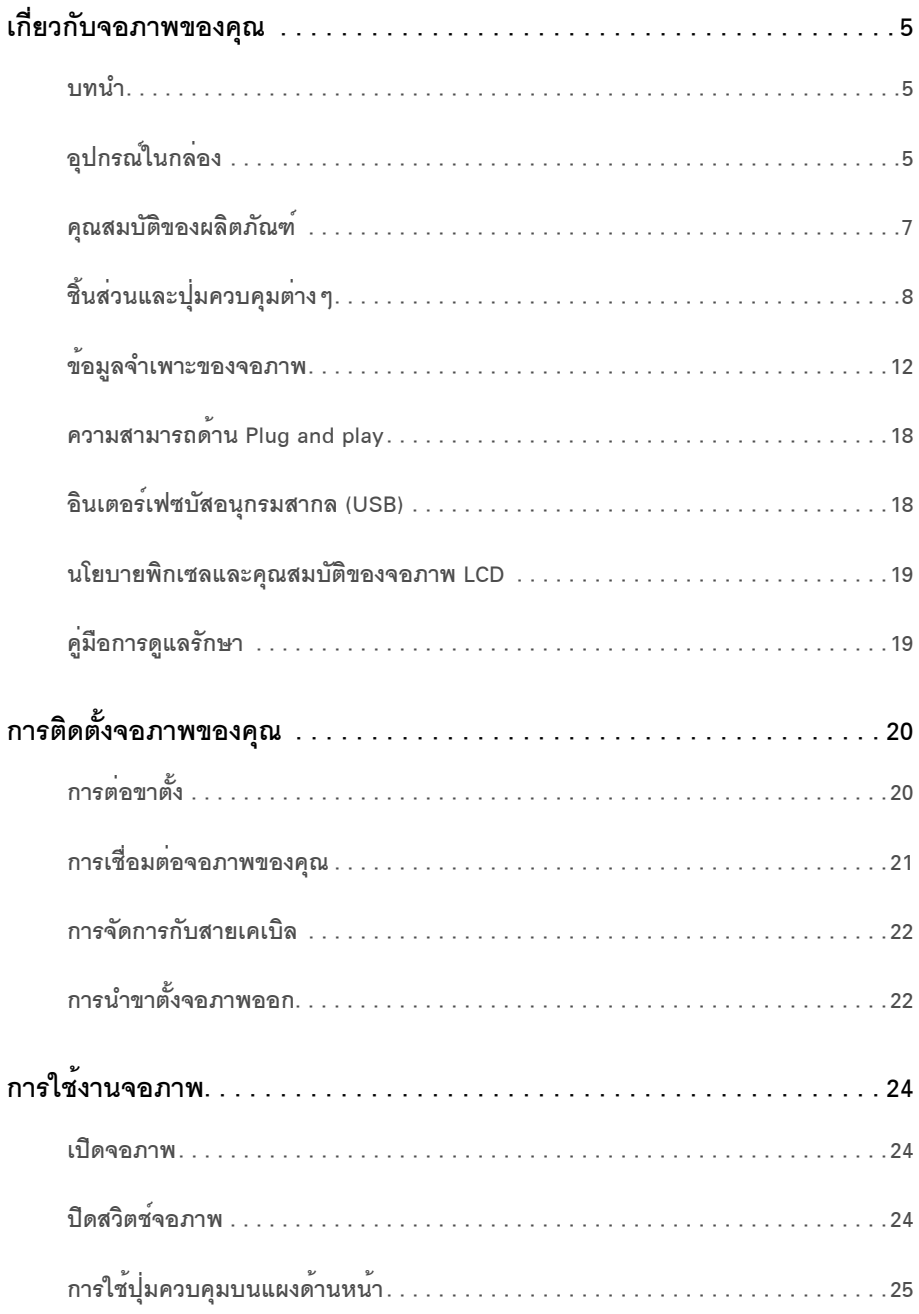

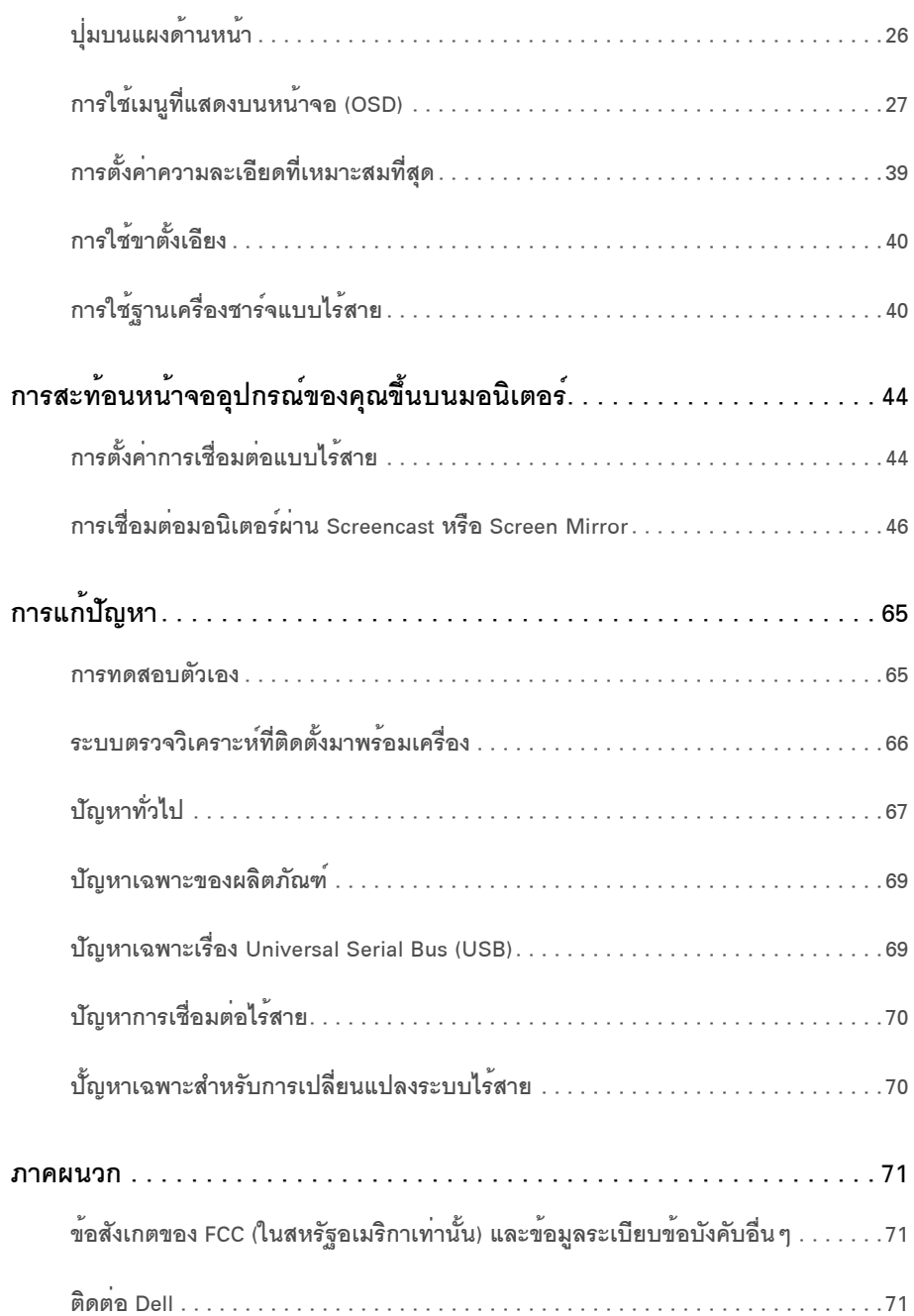

### <span id="page-4-1"></span><span id="page-4-0"></span>บบมา

มอนิเตอร์แบบไร้สายของ Dell ยังช่วยให้คุณสามารถเชื่อมต่อแล็ปท็อปและโทรศัพท์เคลื่อนที่ของคุณผ่านอินเตอร์เฟส WiFi Direct ได้พร้อมกัน เมื่อคณเชื่อมต่อแล็ปที่อป แท็บเล็ต และโทรศัพท์เคลื่อนที่ไปยัง มอนิเตอร์แบบไร้สายของ Dell คุณจะสามารถใช้งานเมาส์และแป้นพิมพ์ที่เชื่อมต่อเข้าไปยังจอภาพ เพื่อควบคุมอุปกรณ์คอมพิวเตอร์ (แล็ปท็อป แท็บเล็ต .<br>หรือโทรศัพท์เคลื่อนที่)

มคนิเตคร์แบบไร้สายของ Dell ช่วยให้คอมพิวเตอร์แล็ปท็อป แท็บเล็ต และอุปกรณ์โทรศัพท์เคลื่อนที่ของคุณสามารถแสดงภาพหน้าจอของคณผ่านอินเตอร์เฟส WiFi Direct จะมีการแสดงผลแล็ปท็อปที่แสดงผลเต็มหน้าจอและโทรศัพท์เคลื่อนที่เป็นภาพโอเวอร์เลย์ (PiP)

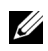

11 หมายเหตุ: มีการประกอบเสาอากาศมาพร้อมกับจอภาพสำหรับการรับส่งสัญญาณวิทยุ ี<br>เราจึงขอแนะนำให้คุณจัดระยะหางไว<sup>้</sup>ประมาณ 20 ซม. เป็นอย่างน<sup>้</sup>อยระหว่างจอภาพและตัวคณ

### <span id="page-4-2"></span>้อปกรณ์ในกล่อง

้จอภาพของคุณจัดสงมาพร้อมอุปกรณ์ตามรายการด้านล่าง ดูให้แน่ใจว่าได้รับอุปกรณ์ครบทุกชิ้นและ ติดต่อ Dell ถ้ามีคปกรณ์ไม่ครบ

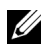

์<br>คณสมบัติหรือสื่อข้อมูลบางอย**่างอาจไม**่มีมาให**้ในบางประเทศ** 

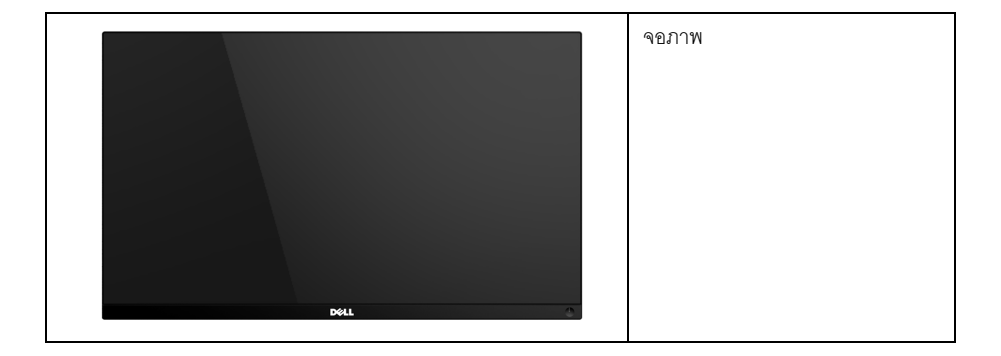

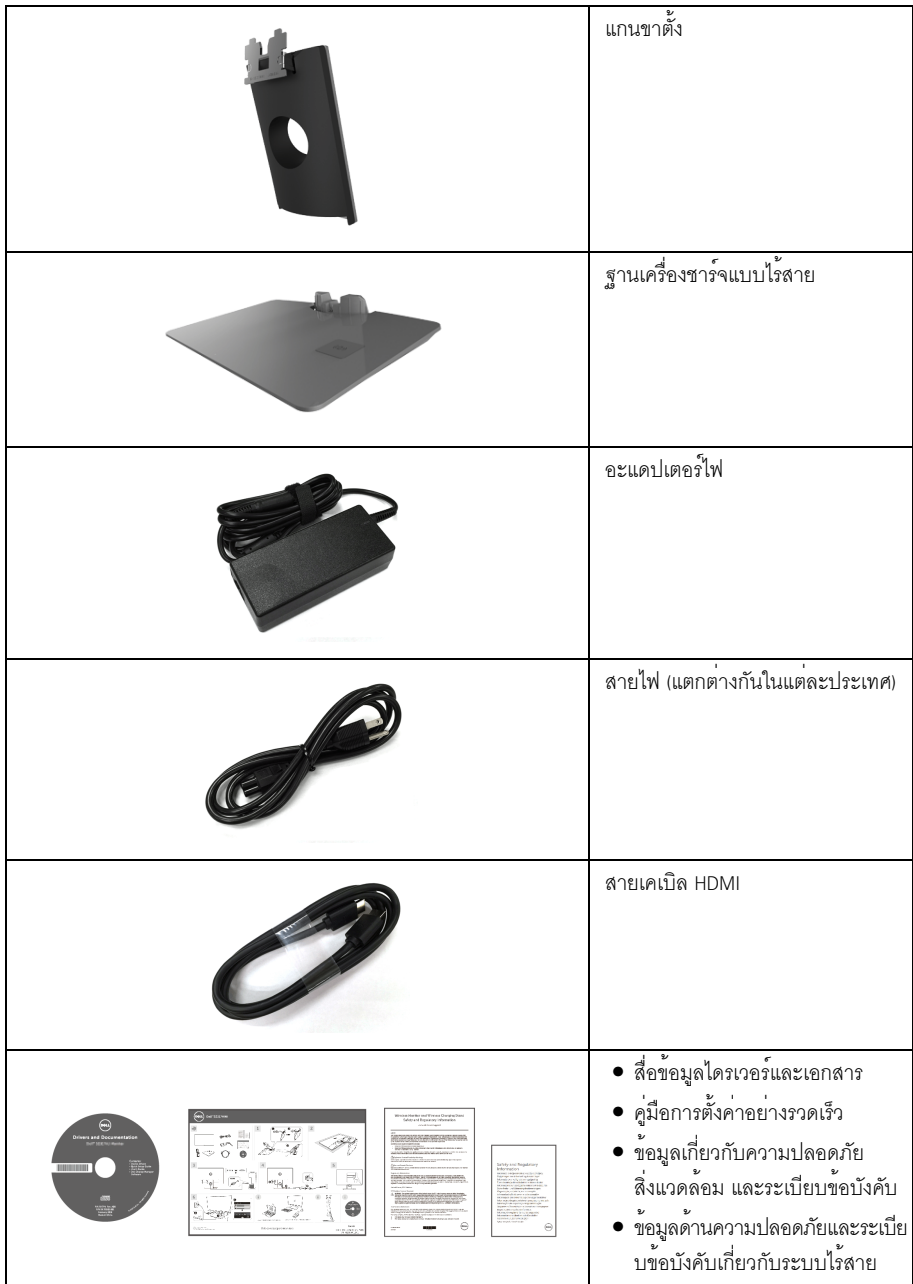

### <span id="page-6-0"></span>คณสมบัติของผลิตภัณฑ์

จอแสดงผลชนิดจอแบน Dell S2317HWi มีการแสดงผลแบบแอ็คทีฟแมทริกซ์ ชนิดทรานซิสเตอร์ฟิล์มบาง (TFT) แบบคริสตัลเหลว (LCD) และไฟพื้นหลัง LED คณสมบัติของจอภาพประกอบด้วย:

- พื้นที่ดูภาพหน้าจอ 58.42 ซม. (23 นิ้ว) (วัดในแนวทแยงมุม) ์ ความละเอียด 1920 x 1080 รองรับการแสดงผลเต็มจอภาพ โดยใช<sup>้</sup>ความละเคียดลดลง
- าะบบการเชื่อมต่อแบบไร้สายผ่าน IFFF 802.11 ac. bluetooth และ Screencast
- มุมมองแบบกว้างช่วยให้ดูภาพได้ตั้งแต่ตำแหน่งนั่งหรือยืน หรือขณะเคลื่อนที่จากด้านหนึ่งไปยังอีกด้านหนึ่งได้
- ความสามารถด้านพลักและเพลย์ถ้าระบบของท่านรองรับ
- ระบบการเชื่อมต่อ HDMI ซายให้การเชื่อมต่อเข้าระบบเดิมและระบบใหม่ได้คย่างง่ายดายและสะดวกยิ่งขึ้น
- ลำโพงแบบติดตั้งในตัว (3 W) x 2
- ิ การปรับแต<sup>่</sup>งแบบแสดงผลบนหน้าจอ (OSD) เพื่อความสะดวกในการตั้งค<sup>่</sup>าและปรับแต<sup>่</sup>งจอภาพให**้เหมาะสม**
- ู้ สื่อซอฟต์แวร์และเอกสารรวมถึงไฟล์ข้อมล (INF) ไฟล์ปรับตั้งสีภาพ (ICM) และเอกสารเกี่ยวกับผลิตภัณฑ์
- มาพร้อมกับซอฟต์แวร์ Dell Display Manager (อยู่ใน CD ที่แนบมาพร้อมกับจอภาพ)
- ่ สำหรับ Windows <sup>®</sup> 7/8.x/10 ไดรเวอร<sup>์</sup>/แอพพลิเคชัน Screenovate สามารถสนับสนุนคุณสมบัติการแชร<sup>์</sup> HID เพิ่มเติม/ ที่ปีการปรับแต่ง
- ้<br>ช่องล็อกเครื่องกันหล<sup>ุ่</sup>น
- ความสามารถในการเปลี่ยนจากอัตราส่วนภาพแบบไวด์สกรีนไปเป็นอัตราส่วนภาพมาตรฐาน ในขณะที่ยังคงไว้ซึ่งคณภาพของภาพ
- การแสดงผลที่ผ<sup>่</sup>านการรับรองตามมาตรฐาน TCO
- BFR/PVC แบบลดระดับ
- ้อัตราส**่วนความเข**้มแบบไดนามิกสูง (8,000,000:1)
- พลังงานในการสแตนด์บาย 3 W เมื่ออยู่ในโหมดสแตนด์บายระบบไร**้**สาย
- ี มาตรวัดพลังงานแสดงระดับพลังงานที่ใช<sup>้</sup>โดยจอภาพในเรียลไทม<sup>์</sup> (ไม่รวมพลังงานที่ใช้จากฐานเครื่องชาร์จแบบไร้สาย)
- ฐานขาตั้งเครื่องชาร<sup>์</sup>จแบบไร้สายได<sup>้</sup>รับการออกแบบมาให้สอดคล<sup>้</sup>องตามมาตรฐาน Qi/PMA\* ...<br>ช่วยให้สามารถทำการชาร์จสมาร์ทโฟนหรืออุปกรณ์เคลื่อนที่ของคุณแบบไร้สาย

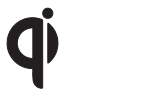

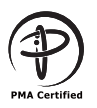

\* สัถเล้กษณ<sup>์</sup> "Oi" เป็นเครื่องหมายการค<sup>้</sup>าของ Wireless Power Consortium โลโก<sup>้</sup> PMA เป็นทรัพย์สินของ Power Matters Alliance, Inc.

# <span id="page-7-0"></span>์ชิ้นส**่วนและปุ**่มควบคุมต<sup>่</sup>าง ๆ

# มุมมองด<sup>้</sup>านหน<sup>้</sup>า

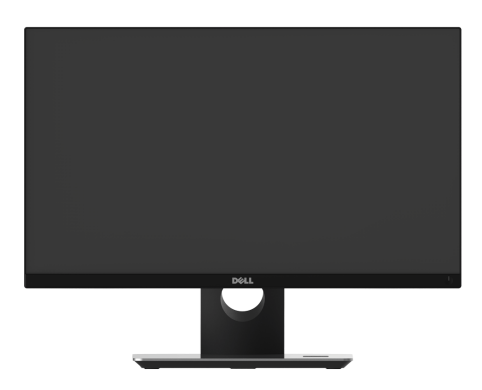

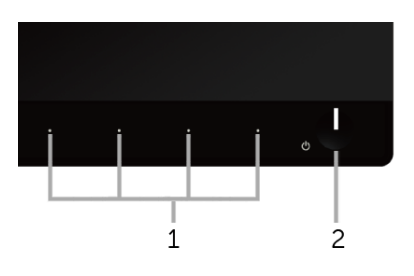

ปุ่มควบคุมบนแผงด<sup>้</sup>านหน้า

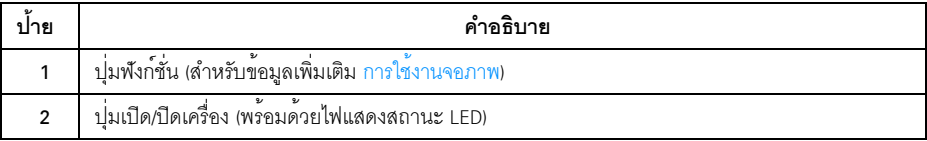

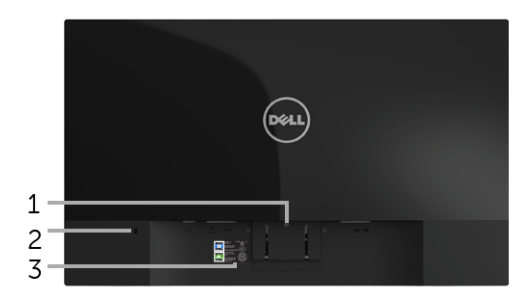

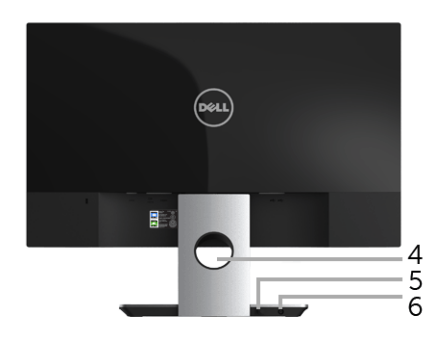

# มุมมองด<sup>้</sup>านหลังพร<sup>้</sup>อมขาตั้งจอภาพ

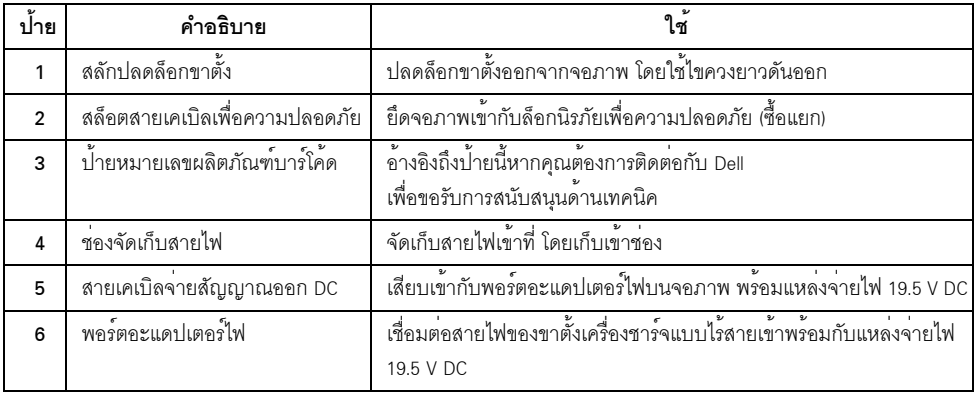

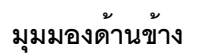

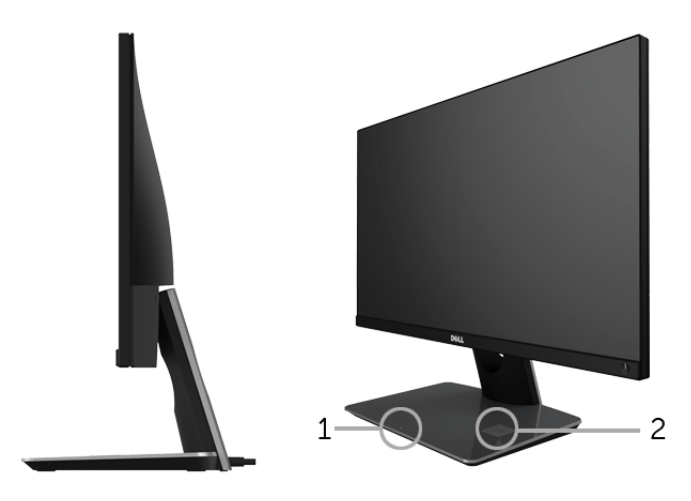

มุมมองด<sup>้</sup>านข้าง 45 องศา

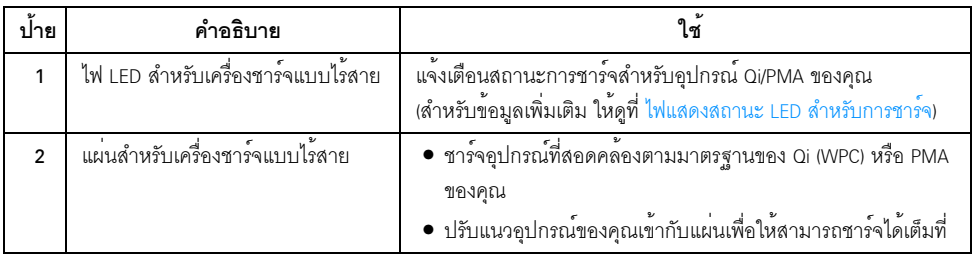

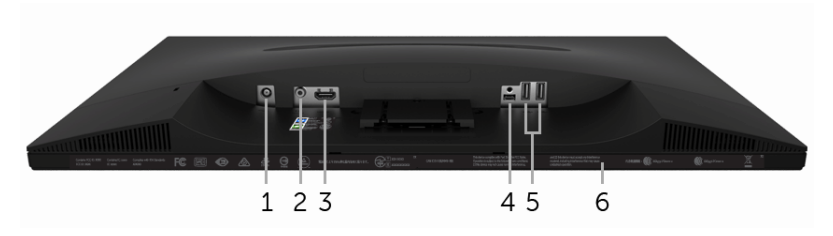

มุมมองด้านลางโดยไม่มีขาตั้งจอภาพ

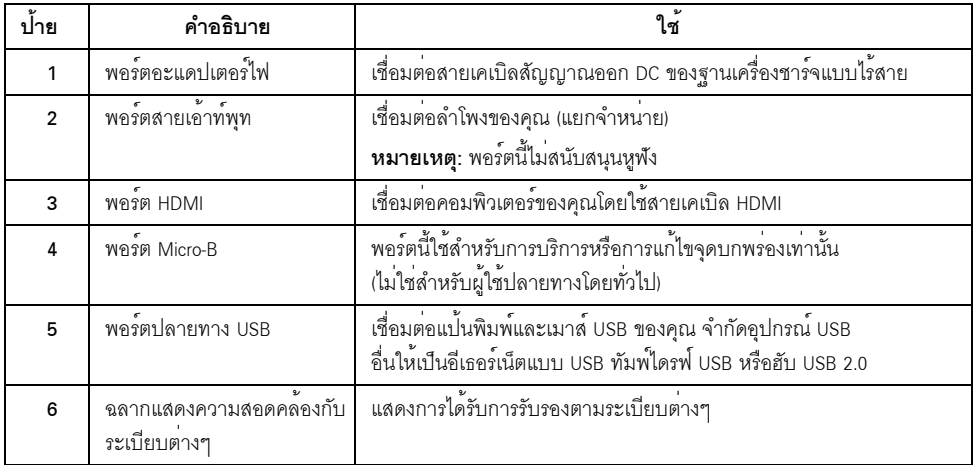

# <span id="page-11-1"></span><span id="page-11-0"></span>ข้อมูลจำเพาะของจอภาพ

ข้อมูลจำเพาะของจอแบน

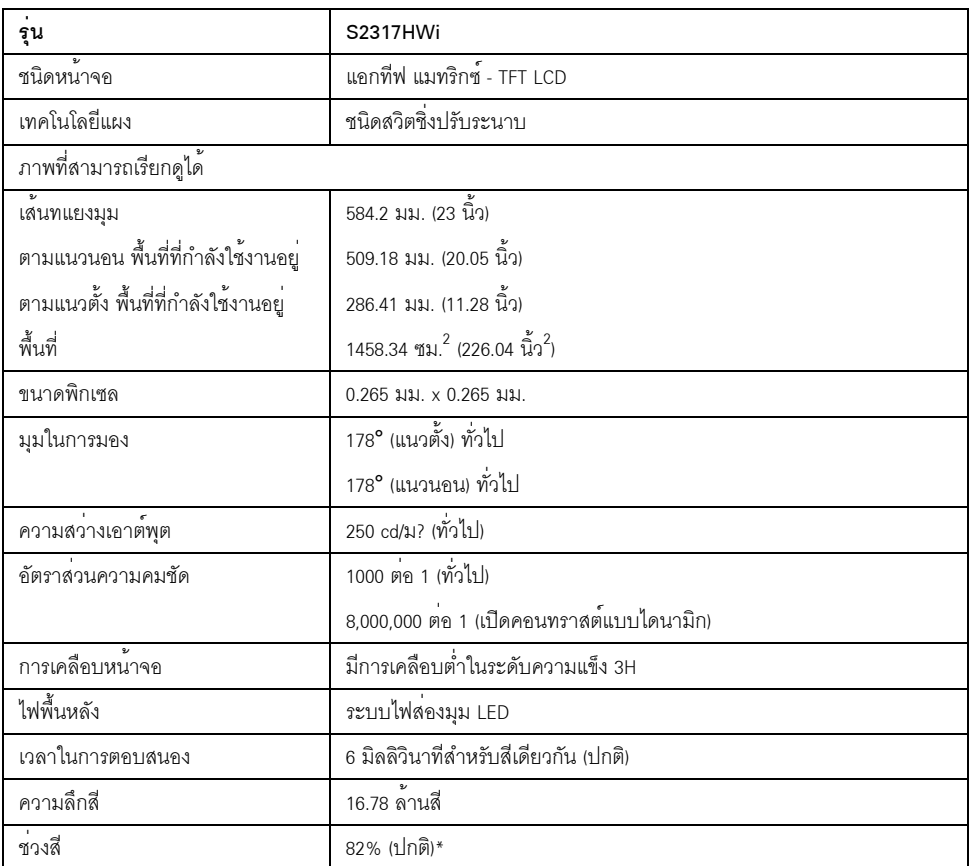

\* ช<sup>่</sup>วงสี (ทั่วไป) เป็นไปตามมาตรฐานการทดสอบ CIE1976 (82%) และ CIE1931 (72%)

# ข้อมูลจำเพาะความละเอียด

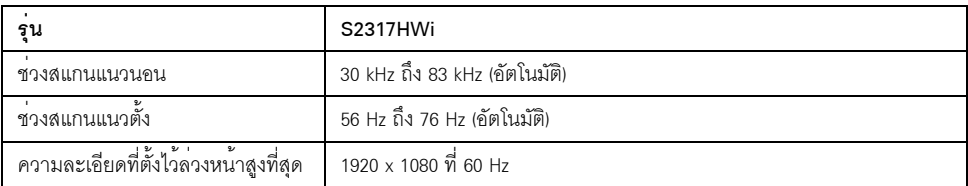

### โหมดวิดีโอที่รองรับ

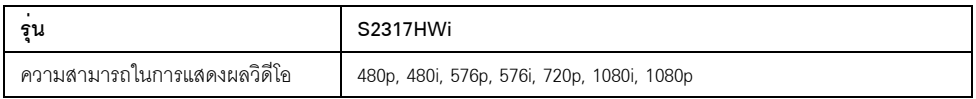

# โหมดการแสดงผลที่ตั้งไว้ลวงหน้า

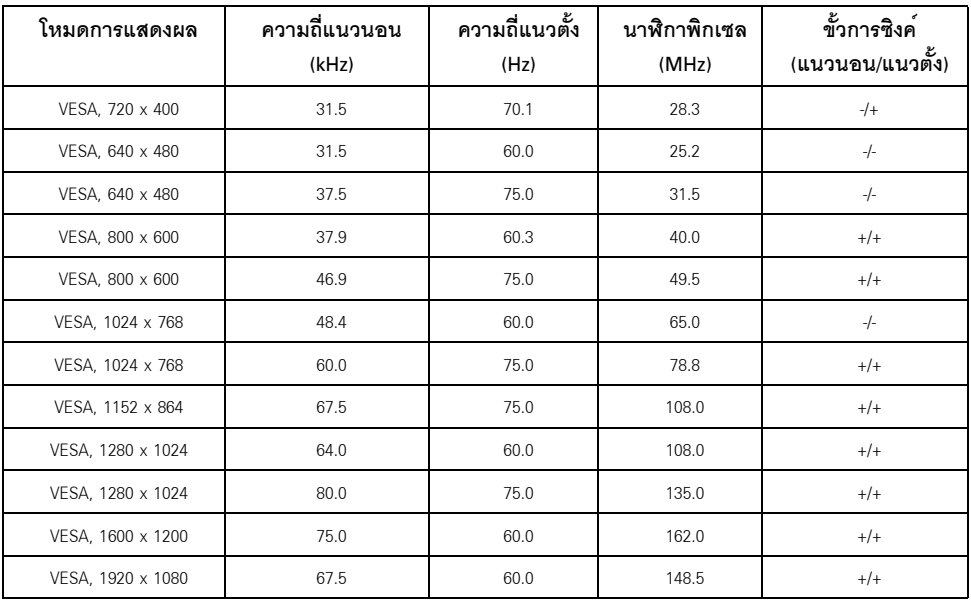

# ข้อมูลจำเพาะระบบไฟฟ้า

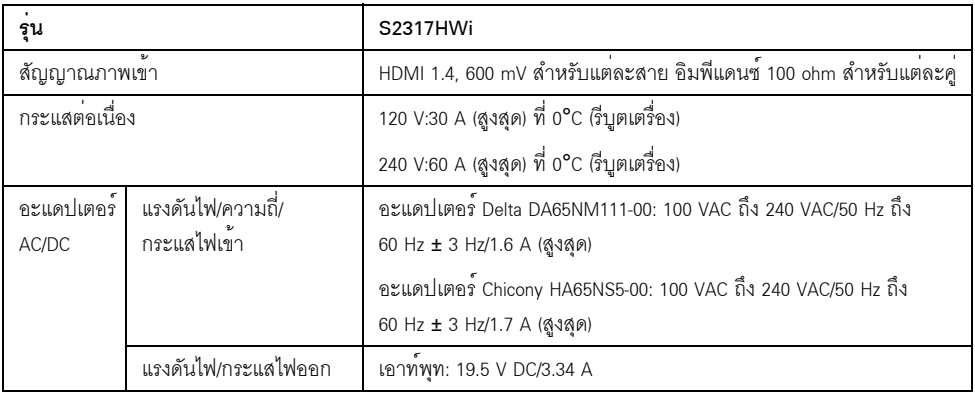

### คุณลักษณะทางกายภาพ

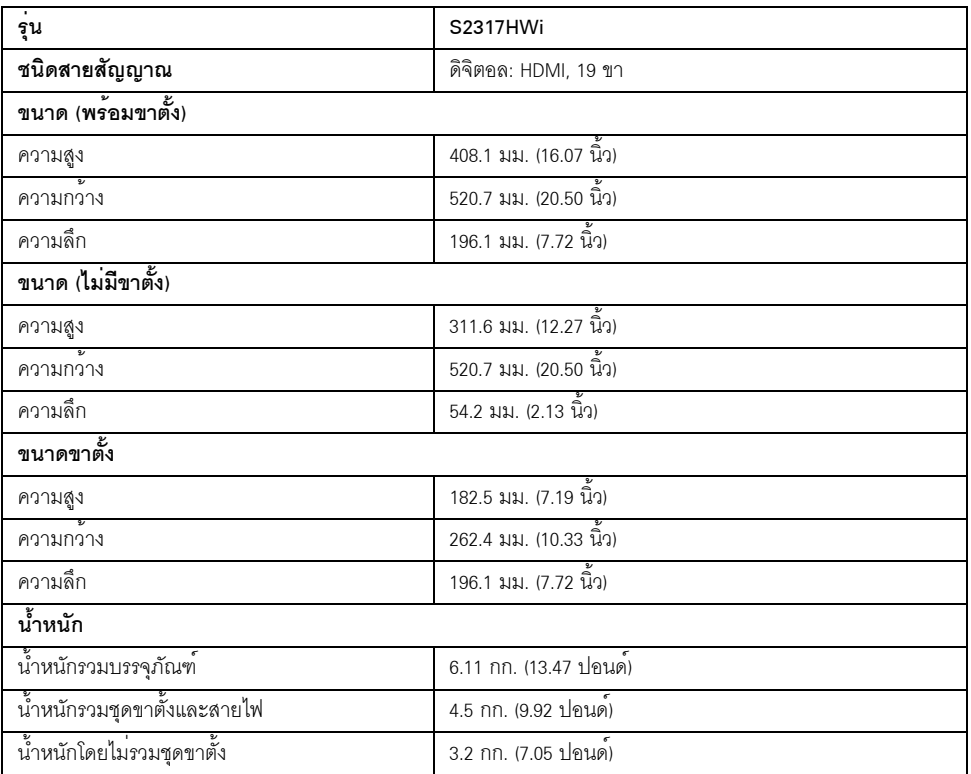

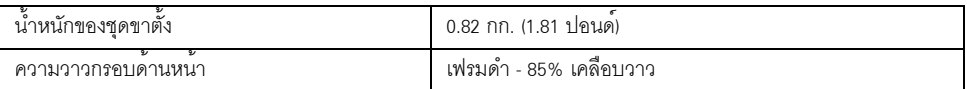

# ข้อมูลจำเพาะลำโพง

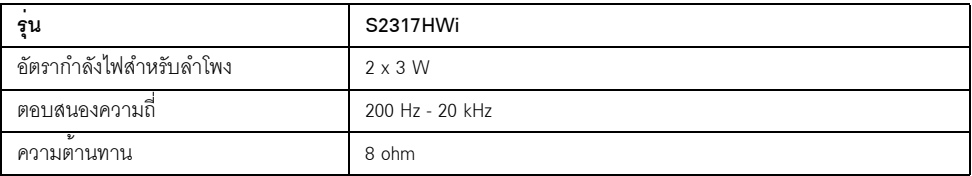

# ข้อมูลจำเพาะสำหรับระบบไร<sup>้</sup>สาย

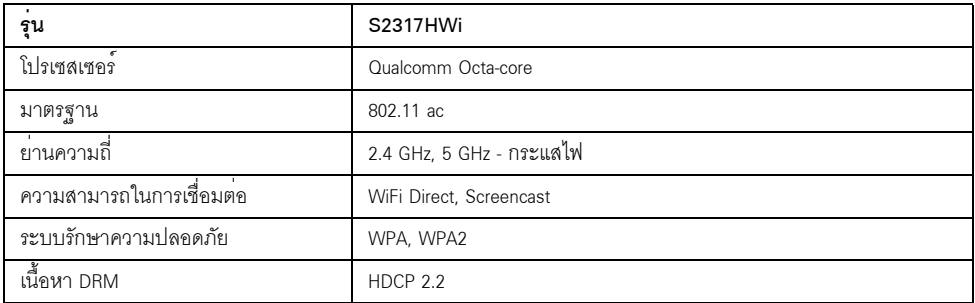

# คุณลักษณะสิ่งแวดล<sup>้</sup>อม

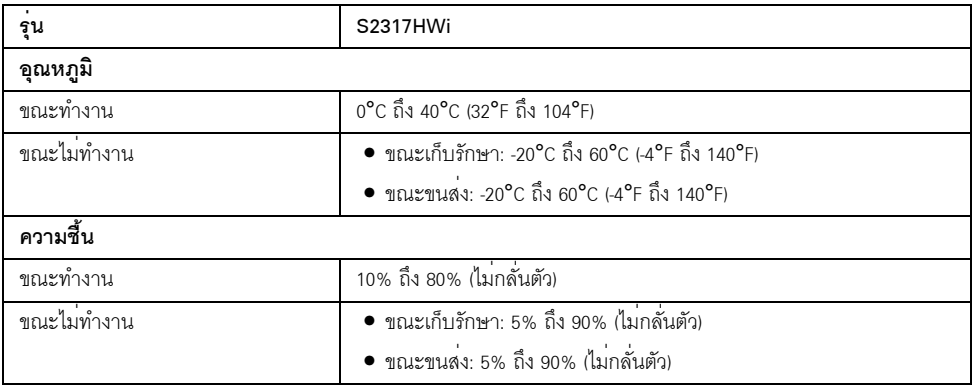

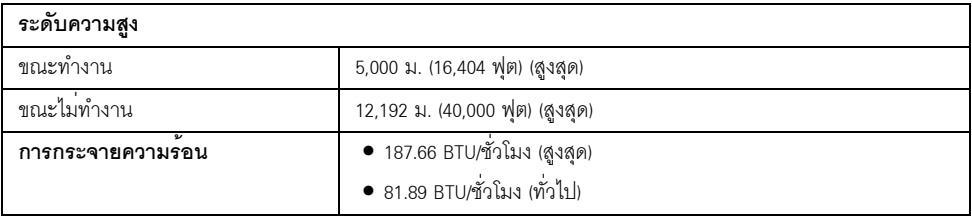

### <span id="page-15-0"></span>โหมดการจัดการพลังงาบ

หากคุณมีการ์ดแสดงผลหรือซอฟต์แวร์ที่ติดตั้งในพีซีที่สอดคล้องกับมาตรฐาน DPM™ ของ VESA ์<br>จอภาพจะสามารถลดการใช้พลังงานเมื่อไม่มีการใช้งานโดยคัตโนมัติ ตารางต<sup>ุ</sup>คใหนี้แสดงการใช้พลังงาน และสัญญาณของคุณสมบัติการประหยัดพลังงานอัตโนมัตินี้:

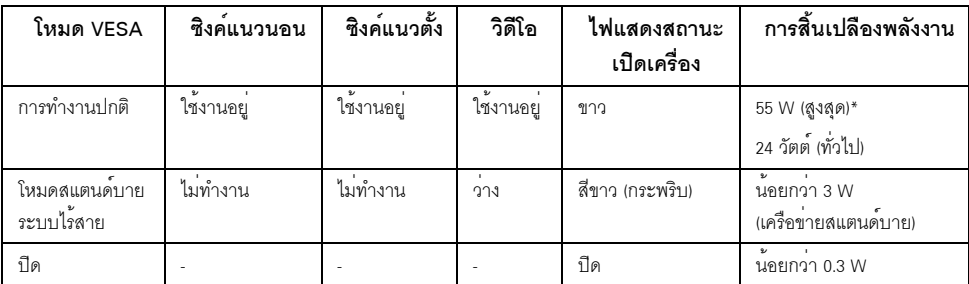

\* การใช้พลังงานสงสดพร้อมความสว<sup>่</sup>างสงสด และมีการใช<sup>้</sup>งาน USB

\*\* ความสิ้นเปลืองพลังงาน (โหมดเปิดใช<sup>้</sup>งาน) ได<sup>้</sup>ผานการทดสอบที่ 230 โวลต<sup>์</sup> / 50 Hz.

การวัดคาระบุคาสำหรับส่วนหัวของจอภาพเท่านั้น โดยไม่มีการเปิดใช้ฐานสำหรับการชาร์จ

เอกสารฉบับนี้เป็นเอกสารที่ให้ข้อมูลเท่านั้น และเป็นข้อมูลจากการทำงานในห<sup>้</sup>องปฏิบัติการ ผลิตภัณฑ์ของทานอาจทำงานได้แตกต่างออกไป ขึ้นอยู่กับซอฟต์แวร์ ส่วนประกอบ และอุปกรณ์ต่อพ่วงที่สั่งซื้อ และไม่ถือเป็นหน้าที่ที่จะต้องอัพเดตข้อมูลดังกล่าว

ดังนั้นลูกค<sup>้</sup>าจึงไม่ควรนำข้อมูลนี้ไปใช<sup>้</sup>ในการตัดสินใจเกี่ยวกับคาความต<sup>้</sup>านทานไฟฟ<sup>้</sup>าหรือค<sup>่</sup>าอื่นๆ ้<br>ไม่มีการรับประกันความถูกต้องหรือความสมบูรณ์ของข้อมูลไม่ว่าจะโดยแจ<sup>้</sup>งหรือโดยนัย

OSD จะทำงานเฉพาะในโหมด การทำงานปกติ เมื่อกดปุ่มใดๆ เมื่อกดปุ่มใดๆ ภายใต<sup>้</sup>โหมด HDMI (โดยมีการปิดใช้พังก์ชัน Auto Select (**เลือกอัตโนมัติ**)) หน้าจุคจะแสดงข<sup>ู้</sup>คความดังต<sup>่</sup>อไปนี้

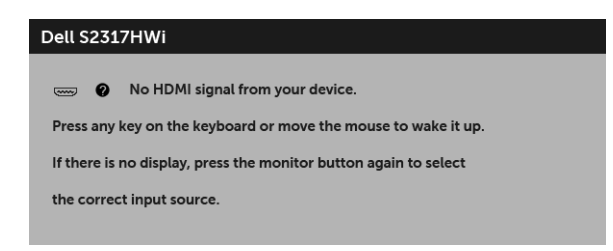

เปิดใช้งานคอมพิวเตอร์และจอภาพ เพื่อเข้าสู่ OSD

### การกำหนดพิน

ขั้วต่อ HDMI

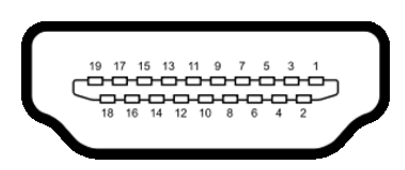

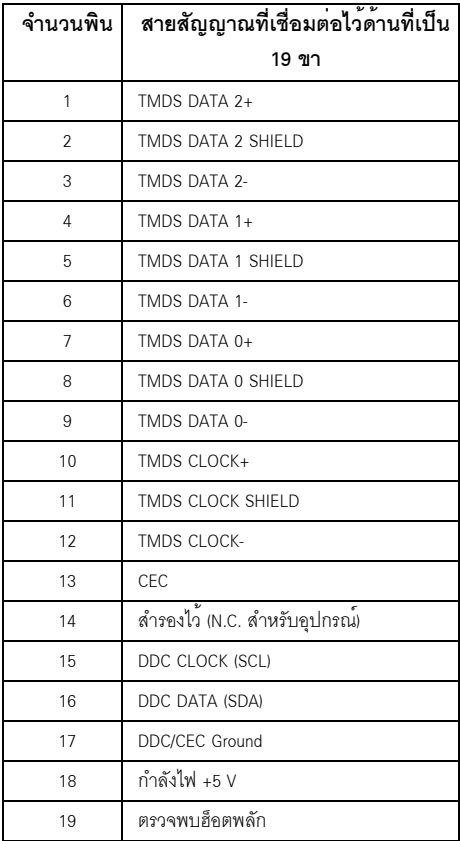

### <span id="page-17-0"></span>ความสามารถดาน Plug and play

คุณสามารถติดตั้งจอภาพในระบบที่เป็นแบบ Plug and Play ได้ จอภาพจะแสดงข้อมูลประจำตัวครื่องของจอแสดงผลแบบขยายตอ (EDID) เข้าระบบคอมพิวเตอร์โดยอัตโนมัติ โดยใช<sup>้</sup>โปรโตคอลแข<sup>้</sup>นแลข้อมูลการแสดงผล (DDC) เพื่อให**้**ระบบสามารถกำหนดค<sup>่</sup>าได<sup>้</sup>ดวยตัวเอง ้<br>และปรับการตั้งคาจอภาพได<sup>้</sup> การติดตั้งจอภาพสวนใหญ่เป็นระบบอัตโนมัติ คุณสามารถเลือกตั้งค<sup>่</sup>าอื่นๆ ได<sup>้</sup>ถ้าต้องการ ิดรายละเคียดเพิ่มเติมเกี่ยวกับการเปลี่ยนการตั้งคาจคภาพได้จาก การใช้งานจุคภาพ

### <span id="page-17-1"></span>อินเตอร์เฟซบัสอนุกรมสากล (USB)

ในส่วนนี้จะเป็นข้อมูลเกี่ยวกับพอร์ต USB ที่มีให้บนจอภาพ

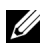

22 หมายเหตุ: จอภาพนี้ใช<sup>้</sup>งานได<sup>้</sup>กับ USB 2.0 ความเร็วสูง

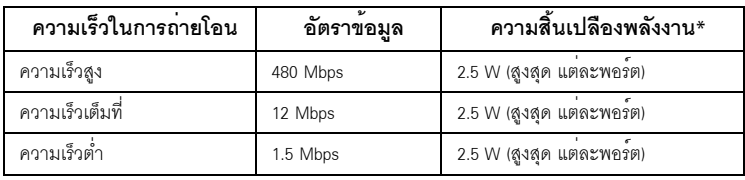

# ขั้วต่อ USB ปลายทาง

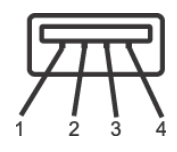

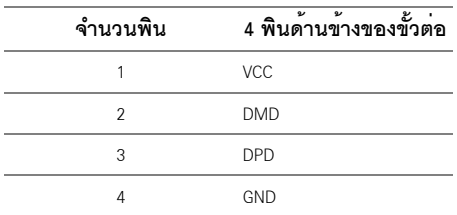

#### พคร<sup>์</sup>ต USB

ว ดาวน<sup>์</sup>สตรีบ - ด้านล่าง

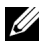

**หมายเหต**ุ: มีการกำหนดให<sup>้</sup>ใช<sup>้</sup>พอร<sup>์</sup>ต USB 2.0 สำหรับโหมดระบบไร**้**สาย

22 หมายเหตุ: อินเตอร์เฟซ USB ของจอภาพทำงานเฉพาะเมื่อเปิดจอภาพ หรือจอภาพอยู่ในโหมดประหยัดพลังงานเท่านั้น ถ้าปิดจอภาพแล้วเปิดใหม อุปกรณ์ตอพวงต่างๆ ที่เชื่อบต่อไว้อาจต้องใช้เวลาสองสามวินาที เพื่อให้ทำงานได้ตามปกติ

### <span id="page-18-0"></span>นโยบายพิกเซลและคุณสมบัติของจอภาพ LCD

ระหว่างกระบวนการผลิตจอภาพ I CD ไม่ใช่เรื่องผิดปกติที่จะมีหนึ่งหรือหลายพิกเซลที่สว<sup>่</sup>างคงที่ในสถานะที่ไม่มีการเปลี่ยนแปลง ซึ่งมองเห็นได้ยาก และไม่มีผลกระทบใดๆ กับคุณภาพของการแสดงผลหรือความสามารถในการใช้งาน ์ ดข้อมูลเพิ่มเติมเกี่ยวกับนโยบายคณภาพและพิกเซลจอภาพของ Dell ได้ที่ไซต์ผ่ายสนับสนนของ Dell ได้ที่: http://www.dell.com/support/monitors

# <span id="page-18-1"></span>คู่มือการดูแลรักษา

#### การทำความสะอาดจอภาพของคุณ

ข้อควรระวัง: อ<sup>่</sup>านและปฏิบัติตาม <u>คำแนะนำด<sup>้</sup>านความปลอดภัย</u> ก**่อนที่จะทำความสะอาดจอภาพ** คำเตือน: ก่อนที่จะทำความสะอาดจอภาพ ให้ถอดปลั๊กสายไฟจอภาพออกจากเต้าเสียบไฟฟ้า

สำหรับวิธีที่ดีที่สุดขอให<sup>้</sup>ปฏิบัติตามคำแนะนำในรายการด้านล<sup>่</sup>าง ขณะนำเครื่องออกจากบรรจุภัณฑ์ ทำความสะอาด หรือดแลจอภาพ:

- ในการทำความสะอาดหน<sup>้</sup>าจอป้องกันไฟฟ้าสถิต ใช้ผ้านุ่มที่สะอาดชุบน้ำเปียกหมาดๆ ถ<sup>้</sup>าเป็นไปได<sup>้</sup> ใช้กระดาษทำความสะอาดหน้าจอแบบพิเศษ หรือน้ำยาทำความสะอาดที่เหมาะกับสารเคลือบหน้าจอป้องกันไฟฟ้าสถิต อย่าใช้เบนซิน ทินเนอร์ แอมโมเนีย ้น้ำยาทำความสะอาดที่มีฤทธิ์รนแรง หรือเครื่องเปาอากาศ
- ใช้ผ้าชุบน้ำอุ่นที่เปียกหมาดๆ เพื่อทำความสะอาดจอภาพ หลีกเลี่ยงการใช้ผงซักฟอก  $\bullet$ หรือสารที่มีลักษณะเดียวกัน ที่ทิ้งคราบพีล์มบางๆ ไว<sup>้</sup>บนจอภาพ
- ่ หากคุณสังเกตเห็นผงแป<sup>้</sup>งสีขาว เมื่อคุณแกะจอภาพออกจากกล่อง ให<sup>้</sup>เช็ดด้วยผ้า  $\bullet$
- ้ ดูแลจอภาพด้วยความระมัดระวัง เนื่องจากจอภาพสีเข้มอาจเป็นรอยขีดข่วน  $\bullet$ และมีรอยครูดสีขาวได้มากกว่าจอภาพสีอ่อน
- เพื่อช่วยให้ภาพคงคณภาพที่ดีที่สดบนจอภาพ ให้ใช้โปรแกรมรักษาหน้าจอที่เปลี่ยนภาพตลอด และปิดจอภาพเมื่อไม่ใช้งาน

# <span id="page-19-1"></span><span id="page-19-0"></span>้การต่อขาตั้ง

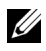

หมายเหตุ: ขาตั้งไม่ได้ตออยู่ เมื่อส่งมอบจอภาพจากโรงงาน

ี หมายเหตุ: ดำเนินการตามขั้นตอนต่อไปนี้สำหรับการเชื่อมต่อขาตั้งซึ่งนำส่งมาพร้อมจอภาพของคุณ<br>สำหรับการติดตั้งขาตั้งอื่นๆ ให้ดูเอกสารประกอบที่มาพร้อมกับขาตั้ง การติดตั้งขาตั้งจอภาพ·

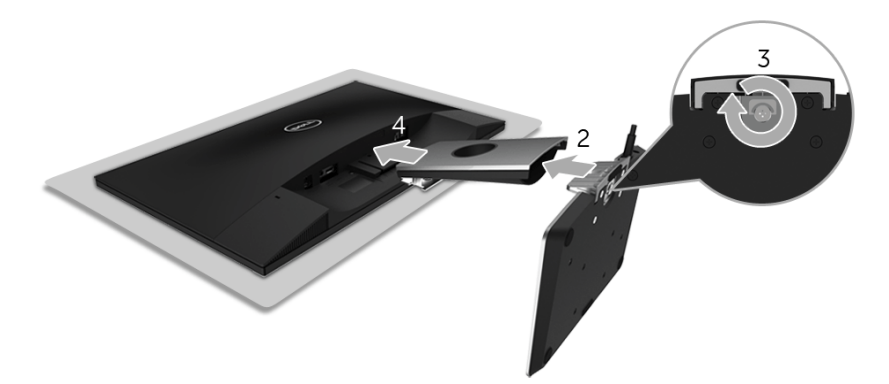

- วางมอนิเตอร์ลงบนผ้านุ่มหรือโซฟานุ่ม  $\mathbf{1}$
- 2 ใส่ฐานสำหรับการชาร์จแบบไร้สายเข้าในแกนขาตั้ง
- **3** ใช้ตัวยึดสกรู ขันแป<sup>้</sup>นรองสกรูเข้ากับฐานให<sup>้</sup>แนน หลังจากไขสกรูจนแน่นแล้ว ให้พับหวงยึดสกรูเรียบลง
- สอดแนวรองที่ด้านหลังของจอภาพให้ตรงกับแถบที่ส่วนบนของขาตั้ง  $\overline{\mathbf{A}}$
- กดขาตั้งลงจบกระทั่งยึดเข<sup>้</sup>ากับจุคภาพ  $\overline{b}$

# <span id="page-20-0"></span>การเชื่อมต่อจอภาพของคุณ

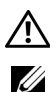

#### ้คำเตือน: ก่อนที่คุณจะเริ่มกระบวนการใดๆ ในส่วนนี้ ให**้ปฏิบัติตาม คำแนะนำด**้านความปลอดภัย

**หมายเหตุ**: มีการประกอบเสาอากาศมาพร<sup>้</sup>อมกับจอภาพสำหรับการรับส<sup>่</sup>งสัญญาณวิทยุ เราจึงขอแนะนำให<sup>้</sup>คุณจัดระยะหางไว<sup>้</sup>ประมาณ 20 ซม. เป็นอย<sup>่</sup>างน้อยระหว<sup>่</sup>างจอภาพและตัวคุณ

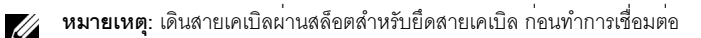

**หมายเหตุ**: อย่าเชื่อมต่อสายเคเบิลทั้งหมดเข<sup>้</sup>ากับคอมพิวเตอร<sup>์</sup>พร<sup>้</sup>อมกัน U

การเชื่อบต่อจอภาพกับคอบพิวเตอร์

- ปิดคอมพิวเตอร์ของคณ และดึงสายไฟออก  $\mathbf{1}$
- เชื่อมต่อสายเคเบิลสัญญาณออก DC ของฐานเครื่องชาร์จแบบไร้สายไปยังพอร์ตอะแดปเตอร์ไฟบนจอภาพ  $\overline{2}$
- 3 เชื่อมต่อสายเคเบิล HDMI จากจอภาพไปยังคอมพิวเตอร์ของคณ
- ์เชื่อมต่อสายไฟพร้อมอะแดปเตอร์ 19.5 V DC (จัดมาให้พร้อมจอภาพ) 4 เข้ากับพอร์ตอะแดปเตอร์ไฟบนฐานเครื่องชาร์จแบบไร้สาย
- เชื่อมต<sup>่</sup>อสายไฟสำหรับคอมพิวเตอร์และจอภาพของคุณเข้ากับเต<sup>้</sup>าเสียบที่อย<sup>ู่</sup>ในบริเวณใกล<sup>้</sup>เคียง 5
- เปิดจอภาพและคอมพิวเตอร์ 6

### การเชื่อมต่อสายเคเบิล HDMI

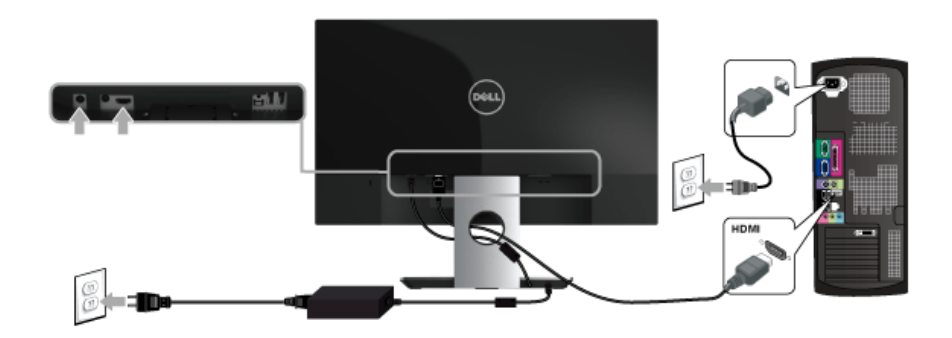

ข้อควรระวัง: ภาพกราฟิกใช้เพื่อการแสดงภาพประกอบเท่านั้น ลักษณะจริงของคอมพิวเตอร์อาจแตกต่างไฟจากนี้

### <span id="page-21-0"></span>การจัดการกับสายเคเบิล

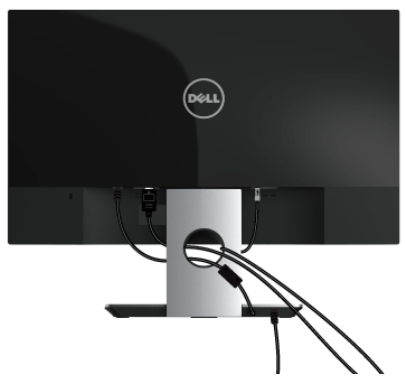

ใช้สล็อตสำหรับยึดสายเคเบิลเพื่อจัดเรียงสายเคเบิลที่เชื่อมต่อเข้าไปยังจอภาพของคณ

// หมายเหตุ: หลังจากเชื่อมต่อสายเคเบิลแล้ว จะต้องตัดการเชื่อมต่ออีกครั้งเพื่อเดินสายผ่านช่อง

# <span id="page-21-1"></span>การนำขาตั้งจอภาพออก

**หมายเหตุ**: เพื่อป้องกันรอยขีดข่วนบนหน้าจอ LCD ขณะถอดขาตั้งออก<br>จะต้องดูให<sup>้</sup>แน่ใจว่าวางจอภาพไว**้บนพื้นที่สะอาดดีแล**้ว U

ใบการกคดขาตั้งคคก

- 1 วางมอนิเตอร์ลงบนผ้านุ่มหรือโซฟานุ่ม
- 2 ใช้ไขควงยาวและบางดันสลักออก

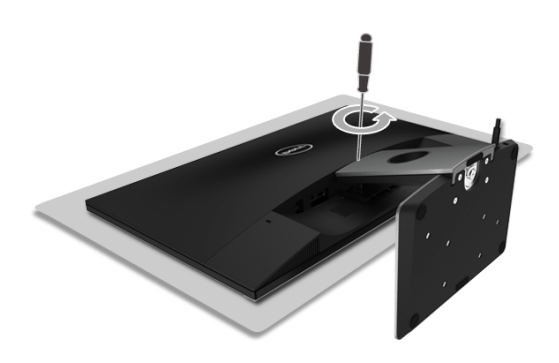

่ 3 หลังจากที่ดันสลักออกแล<sup>้</sup>ว ให้ถอดขาตั้งออกจากจอภาพ

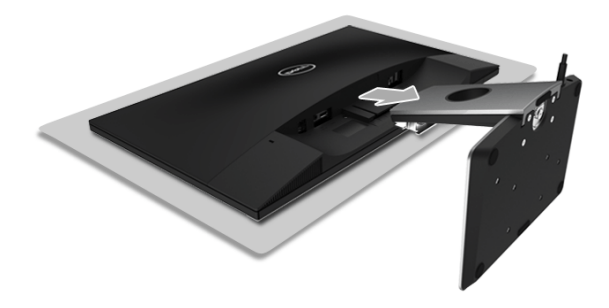

# <span id="page-23-3"></span><span id="page-23-0"></span>การใช้งาบจุล กาพ

### <span id="page-23-1"></span>เปิดจอภาพ

ใช้ปุ่มเปิดปิดเพื่อเปิดจอภาพ

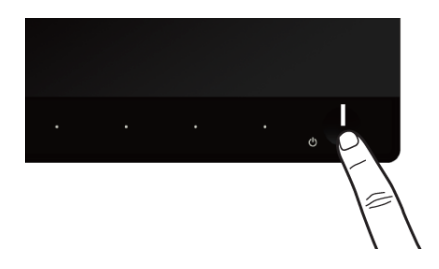

### <span id="page-23-2"></span>ปิดสวิตท์จอภาพ

เมื่อมีการตั้งค<sup>่</sup>าแหล<sup>่</sup>งสัญญาณเข<sup>้</sup>าเป็นระบบ Wireless (ไร<sup>้</sup>สาย)

- การกดปุ่มเปิดปิดเป็นระยะสั้น (< 3 วินาที) จะเป็นการเปลี่ยนให้จอภาพเข้าสู่โหมดสแตนด์บาย ในระหว<sup>่</sup>างโหมดสแตนด์บาย ไฟแสดงสถานะ LED สีขาวบนปุ่มเปิดปิดจะกระพริบข้าๆ
- การกดปุ่มเปิดปิดค<sup>้</sup>างไว<sup>้</sup>นานจะเป็นการเปลี่ยนให<sup>้</sup>จอภาพเข<sup>้</sup>าสู่โหมดปิดเครื่อง

เมื่อมีการตั้งคาแหล<sup>่</sup>งสัญญาณเข้าเป็น HDMI

• การกดบุ่มเปิดปิดจะเป็นการเปลี่ยนให้จอภาพเข้าสู่โหมดปิดเครื่อง

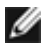

- หมายเหตุ: หากมีการยกเลิกการเชื่อมต่อสายเคเบิล HDMI จากพอร์ต HDMI<br>- หรือระบบของคุณอยู่ในโหมดสแตนด์บาย ปุ่มเปิดปิดเครื่องจะกระพริบเป็นสีขาว ซึ่งแสดงว<sup>่</sup>า ิจอภาพอยู่ในโหมดประหยัดพลังงานแล<sup>้</sup>ว

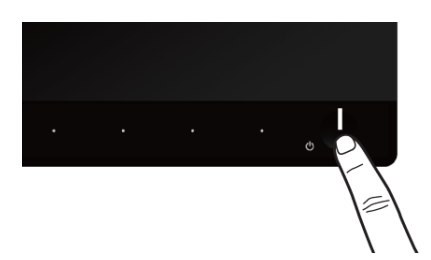

# <span id="page-24-0"></span>การใช้ปุ่มควบคุมบนแผงด้านหน้า

ใช้ปุ่มควบคุมที่ด้านหน้าของจอภาพ เพื่อปรับคุณลักษณะของภาพที่แสดงอยู่บนหน้าจอ เมื่อคุณใช้บุ่มเหล<sup>่</sup>านี้ปรับการควบคุมต<sup>่</sup>างๆ OSD จะแสดงค<sup>่</sup>าเป็นตัวเลขของคุณลักษณะนั้นตามที่เปลี่ยนแปลง

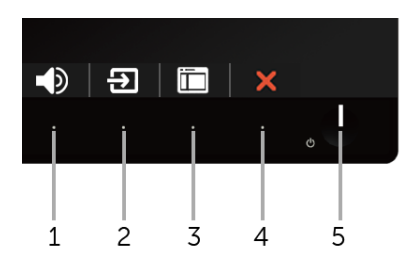

ตารางต่อไปนี้อธิบายถึงปมที่แผงควบคมด้านหน้า:

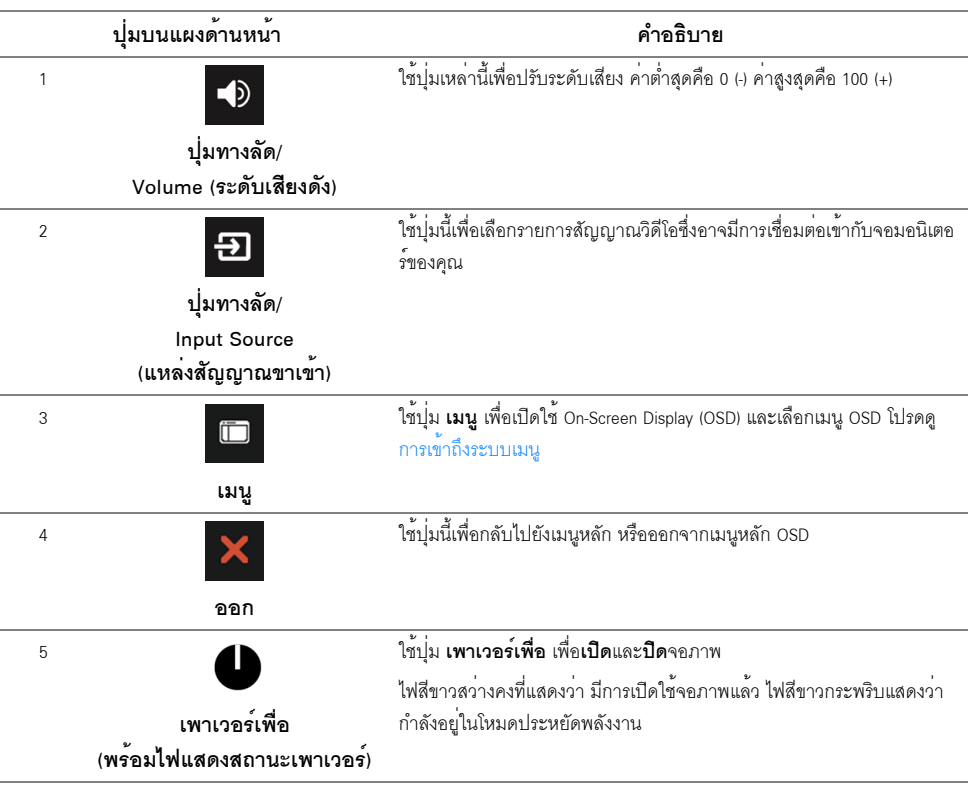

# <span id="page-25-0"></span>ปุ่มบนแผงด้านหน้า

-<br>ใช้ปุ่มต่างๆ ที่อยู่ด้านหน้าของจอภาพเพื่อปรับการตั้งค<sup>่</sup>าภาพ

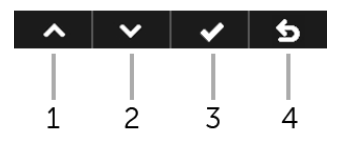

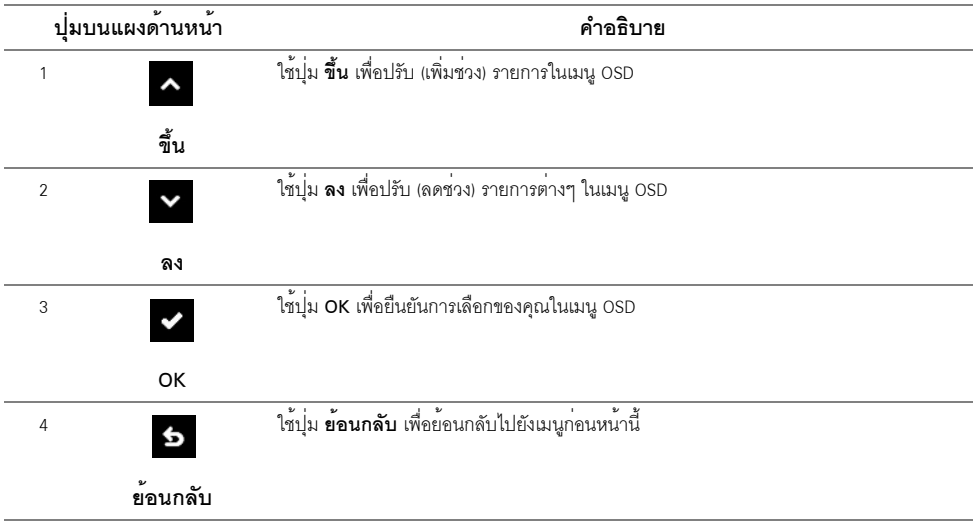

# <span id="page-26-0"></span>การใช้เมนูที่แสดงบนหน<sup>้</sup>าจอ (OSD)

# <span id="page-26-1"></span>การเข้าถึงระบบเมนู

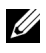

**หมายเหตุ**: การเปลี่ยนแปลงใดๆ ที่คุณดำเนินการไว**้จะได**้รับการบันทึกโดยอัตโนมัติ เมื่อคุณย<sup>้</sup>ายไปยังเมนูอื่น ้ออกจากเมนู OSD หรือรอสำหรับเมนู OSD เพื่อปิดโดยอัตโนมัติ

ใช้ปุ่ม <mark>คำ เพื่อเปิดใช</mark>้เมนู OSD และแสดงเมนูหลัก  $\mathbf{1}$ 

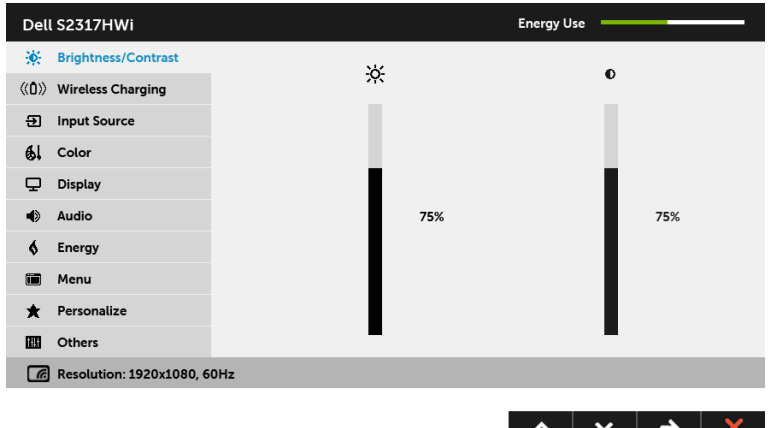

- ชื่อตัวเลือกจะถูกเน<sup>็</sup>น
- 3 ใช้ปุ่ม หนึ่งครั้งเพื่อเปิดใช<sup>้</sup>งานตัวเลือกที่เน<sup>้</sup>นอย<sup>ู่</sup>
- 4 ใช้ปุ่ม ^ และ v เพื่อเลือกพารามิเตอร์ที่ต้องการ
- 5 ใช**้ →** เพื่อ เข้าสู่แถบเลื่อน และจากนั้นใช้ปุ่ม <mark>∧</mark> และ ♥ ตามที่มีการแสดงไว<sup>้</sup>บนเมนู เพื่อทำการเปลี่ยนแปลงค่าของคุณ
- 6 ใช้ปุ่ม 5 เพื่อกลับไปยังเมนูหลัก

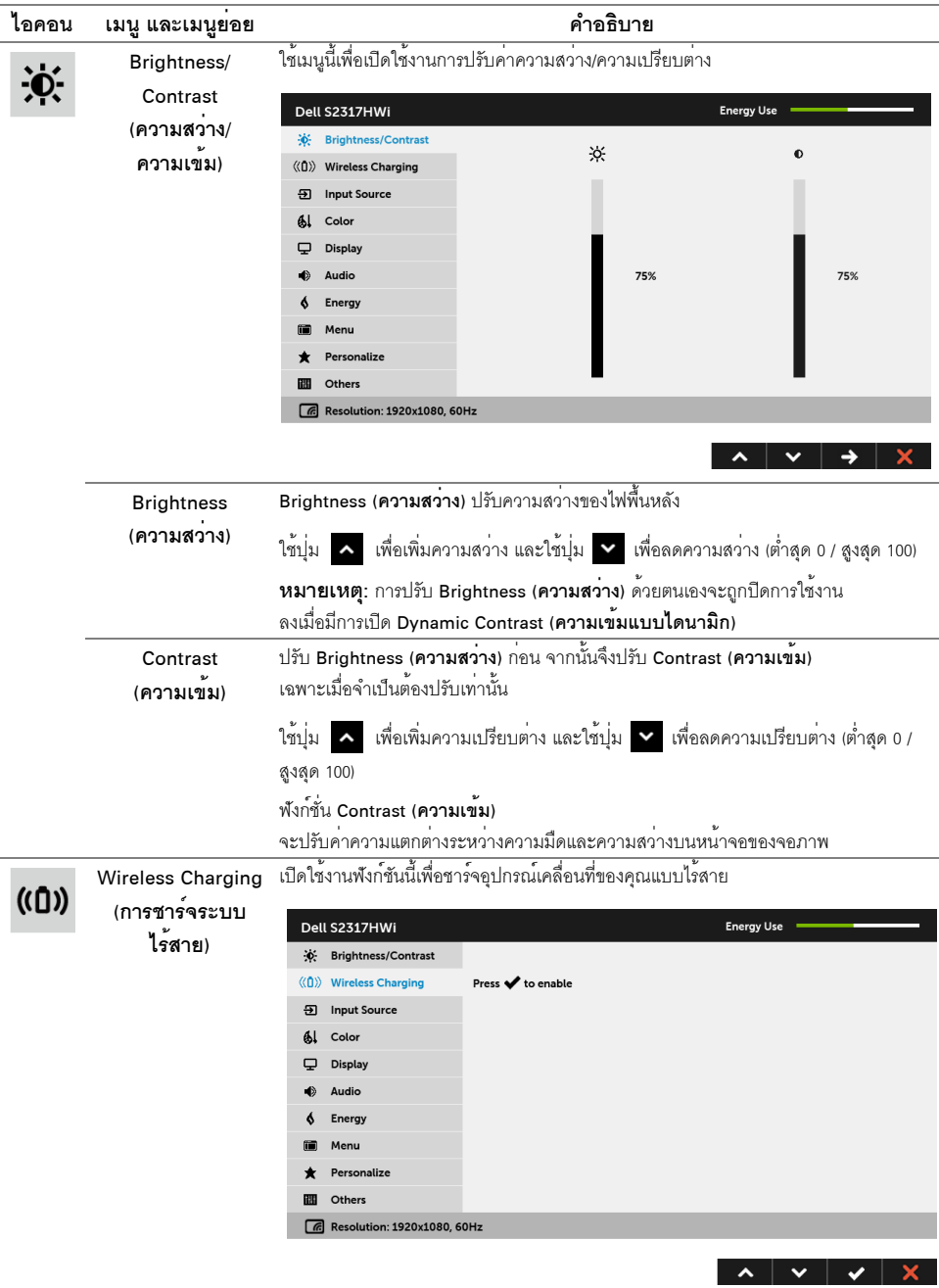

<span id="page-27-0"></span>**หมายเหตุ: ดู** การตั้งค<sup>่</sup>าพังก<sup>์</sup>ชันการชาร<sup>์</sup>จแบบไร<sup>้</sup>สาย สำหรับรายละเอียดเพิ่มเติม

<span id="page-28-0"></span>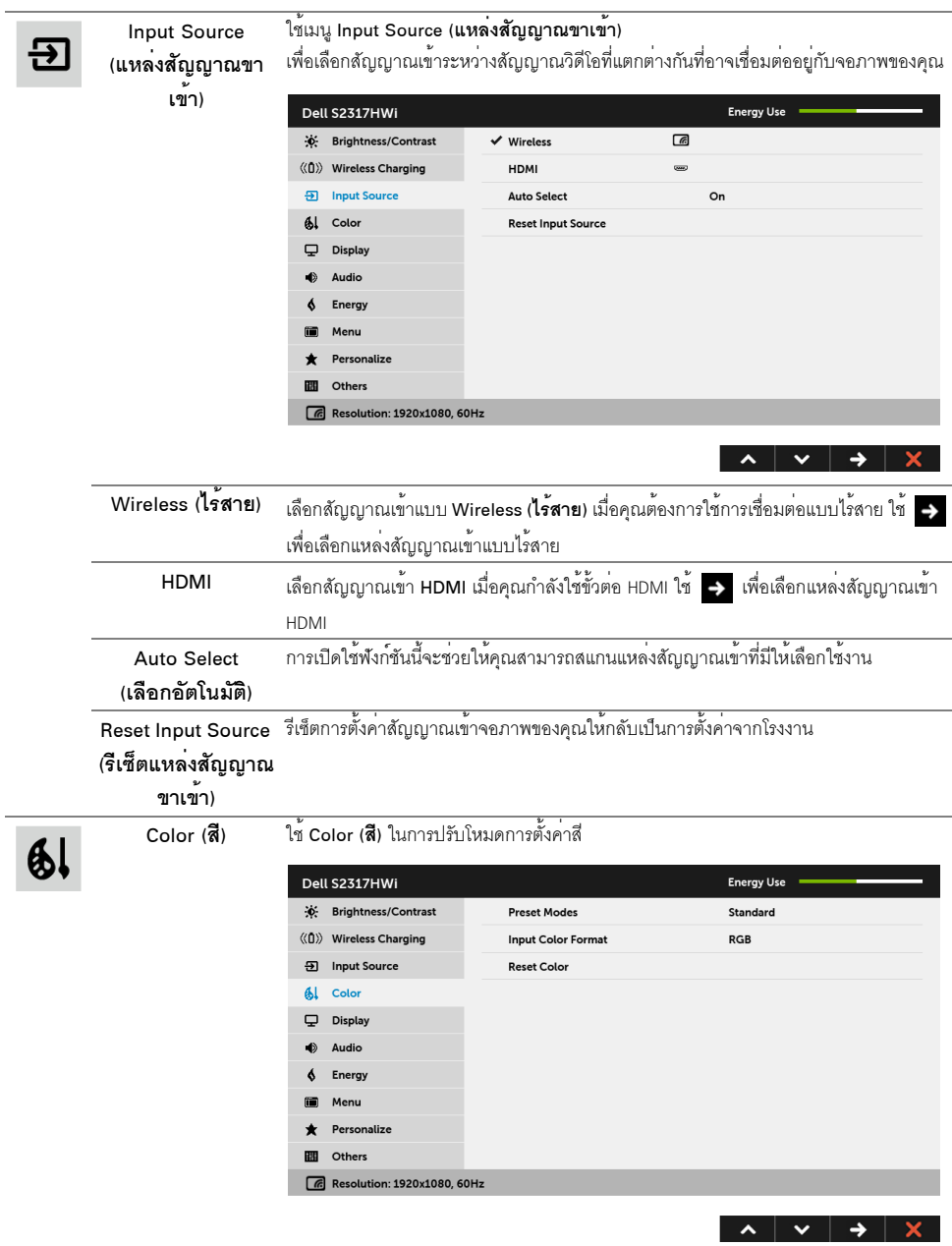

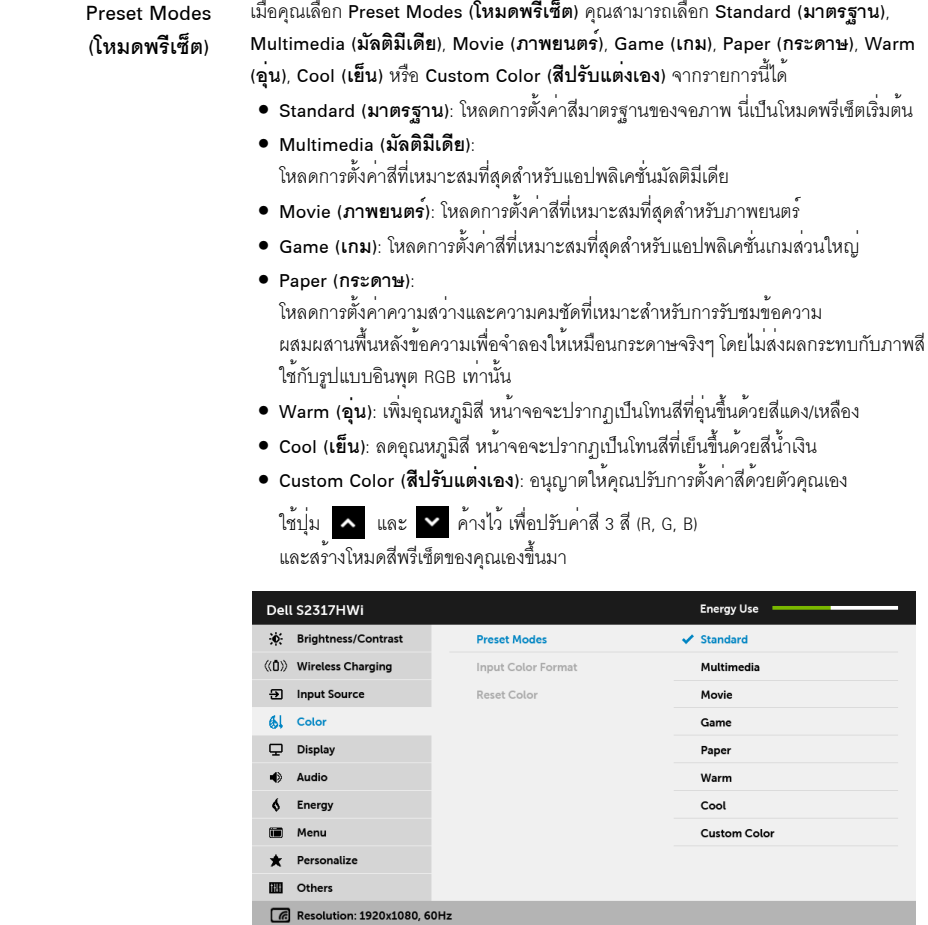

Input Color Format อนุญาตให้คุณตั้งโหมดสัญญาณเข้าวิดีโอเป็น:

#### (รูปแบบ สีที่เข้าจอภาพ)

.<br>RGB: เลือกตัวเลือกนี้หากมีการเชื่อมต่อจอภาพของคุณเข้ากับคอมพิวเตอร์ (หรือเครื่องเลน DVD) โดยใช<sup>้</sup>สายเคเบิล HDMI

YPbPr: เลือกตัวเลือกนี้หากมีการเชื่อมต่อจอภาพของคณเข้ากับเครื่องเล่น DVD แบบ YPbPr โดยใช้สายเคเบิล HDMI หรือหากการตั้งคาเอาท์พทสีของ DVD ไม่ใช<sup>่</sup> RGB

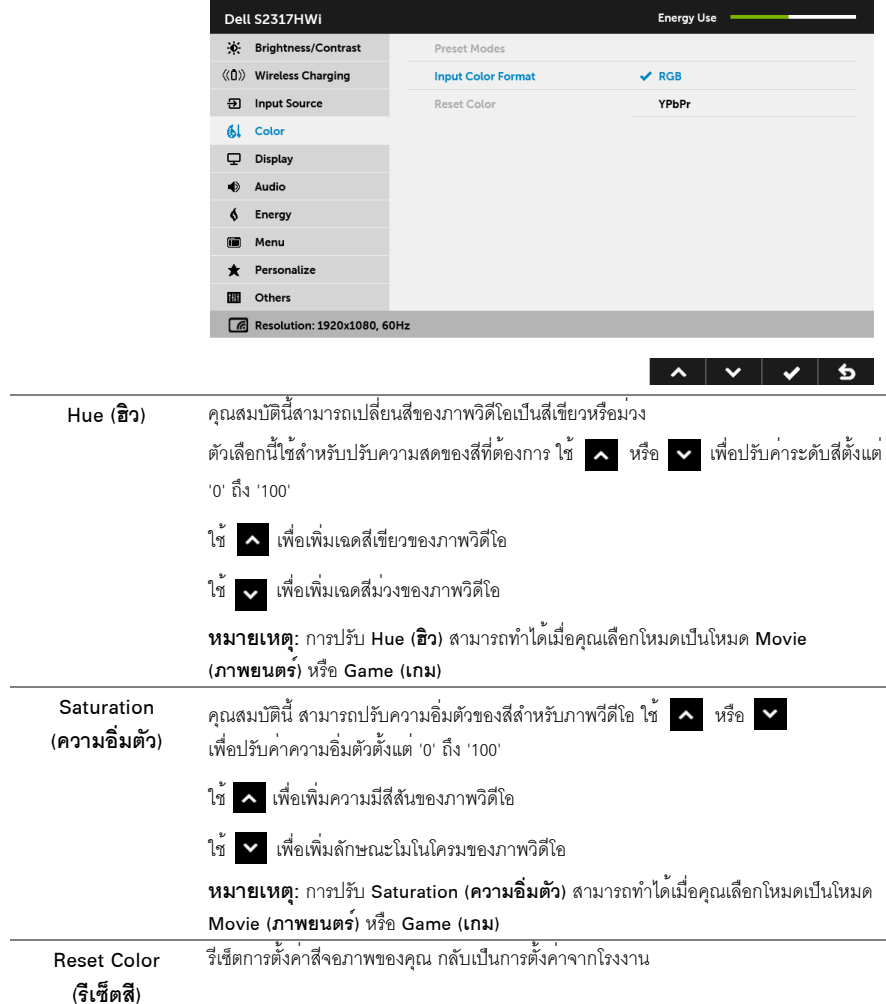

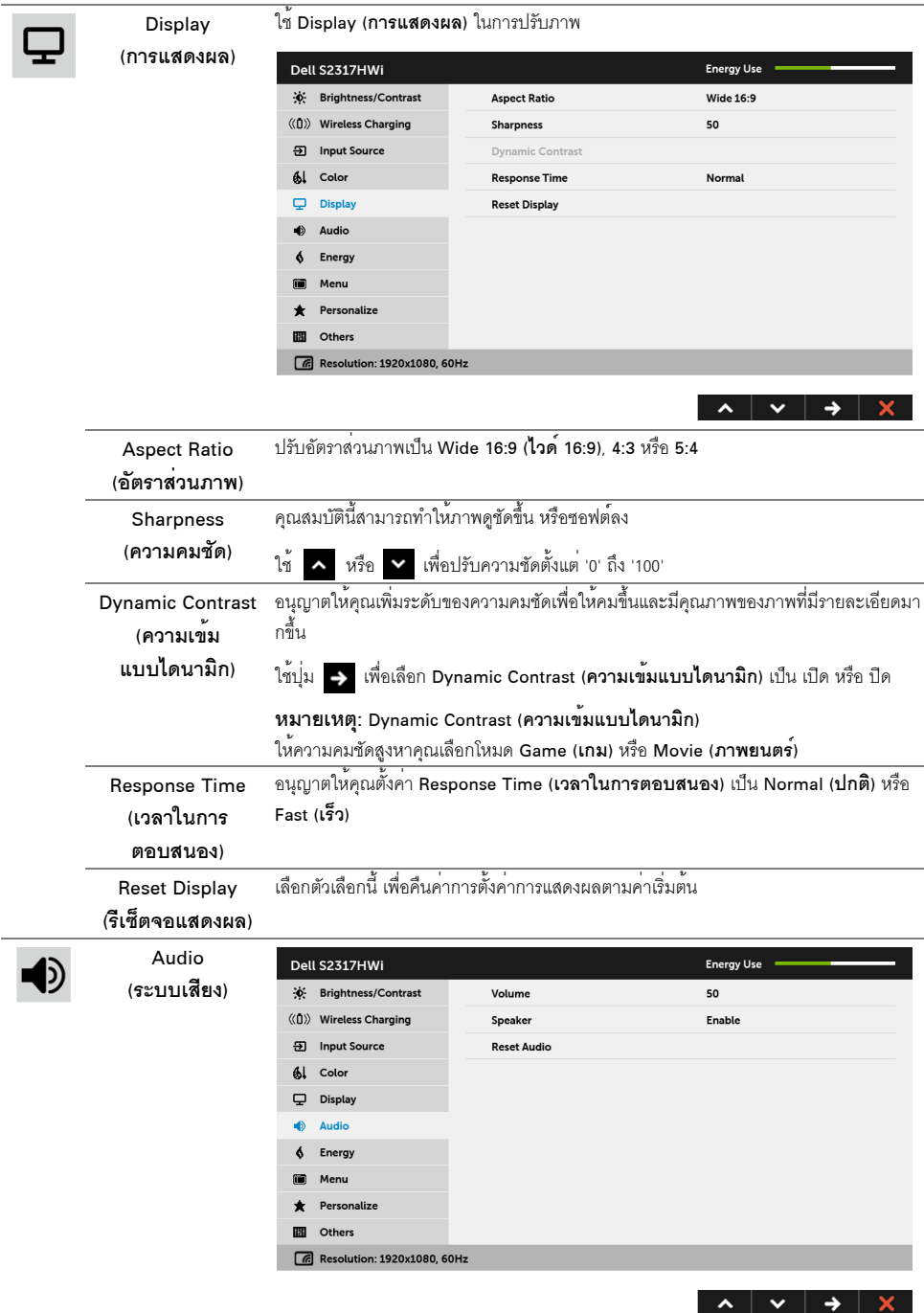

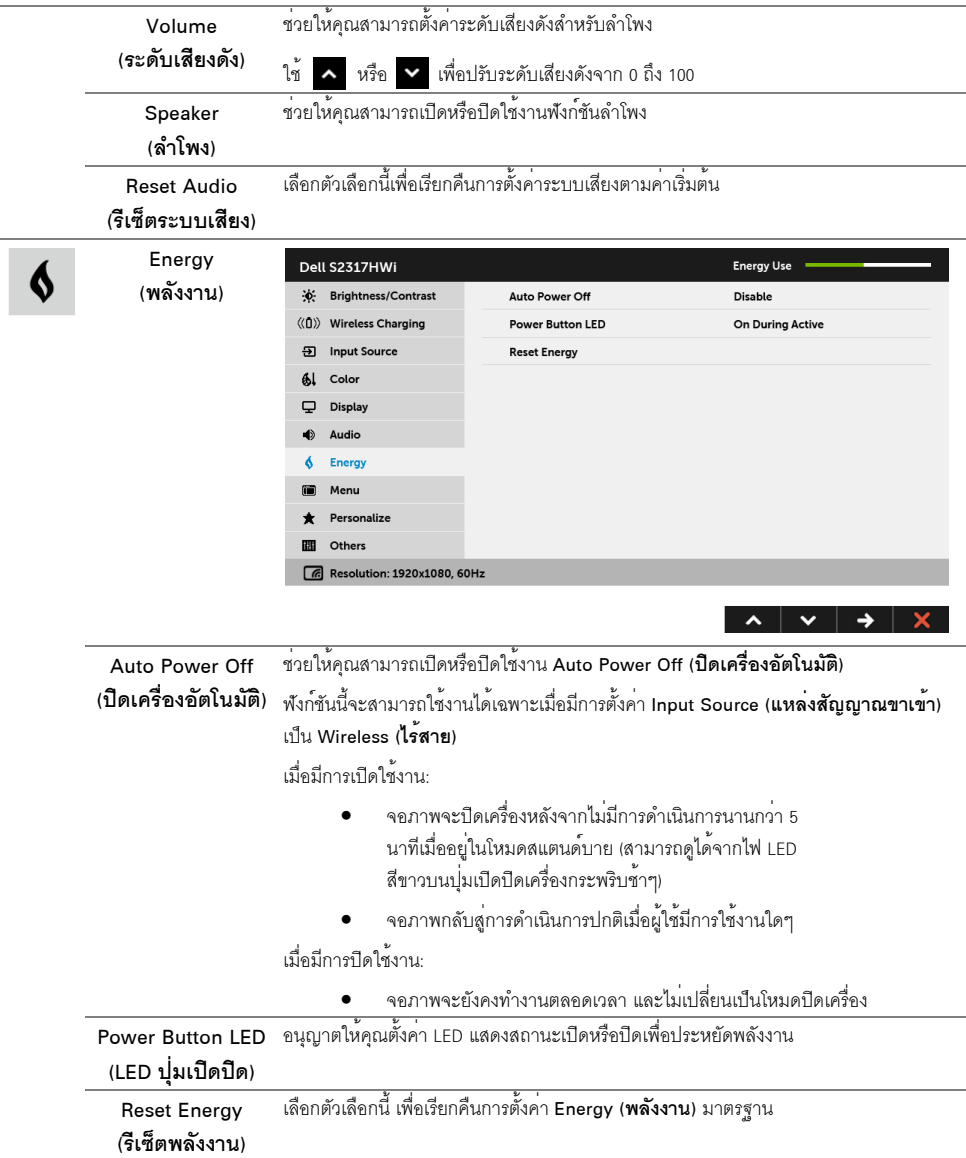

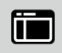

#### Menu (เมนู)

้<br>เลือกตัวเลือกนี้ เพื่อปรับการตั้งคาของ OSD เช่น ภาษาของ OSD, ้<br>เวลาที่เมนูจะยังคงอยู่บนหน้าจอ เป็นต้น

Dell S2317HWi **Energy Use** ...<br>∴ Brightness/Contrast English Language  $\langle\langle\hat{0}\rangle\rangle$  Wireless Charging Transparency 20 **<sub>5</sub>** Input Source Timer  $20 s$  $\frac{1}{2}$  Color Lock Unlock  $\overline{\mathbf{\boldsymbol{\cup}}}$  Display **Reset Menu**  $\Rightarrow$  Audio  $\oint$  Energy **Company** Menu **\*** Personalize **D** Others  $\boxed{6}$  Resolution: 1920x1080, 60Hz

#### $\lambda$   $\vee$   $\rightarrow$   $\lambda$

<span id="page-33-0"></span>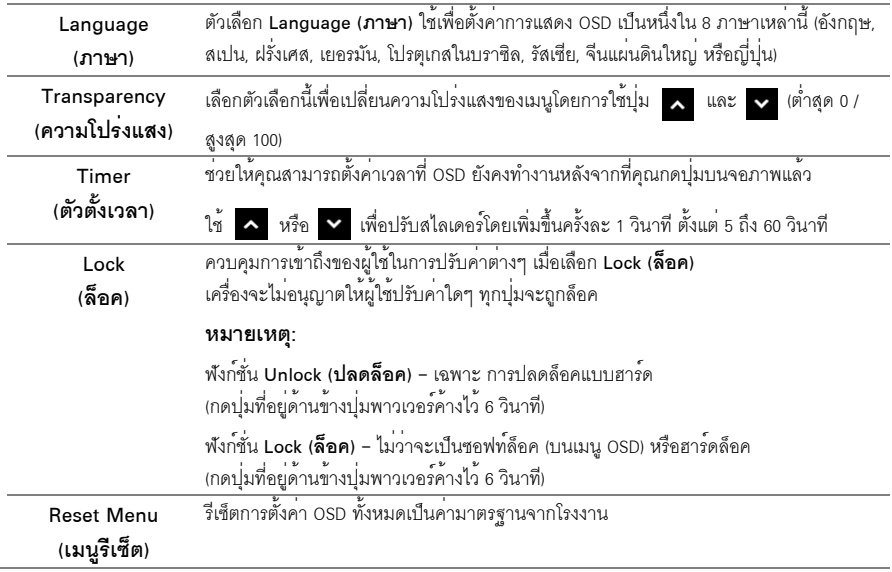

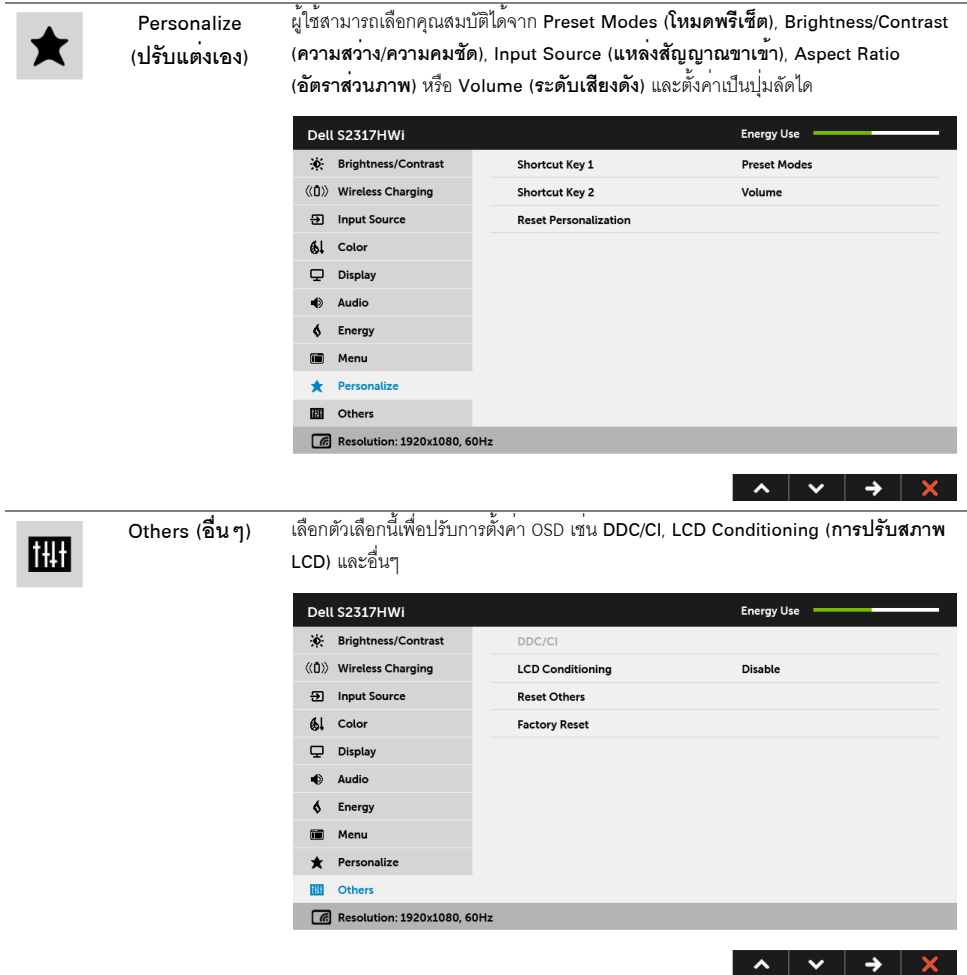

DDC/CI

DDC/CI (Display Data Channel/Command Interface) อนุญาตให้คุณปรับค<sup>่</sup>าพารามิเตอร์ ิจอภาพของคุณ (ความสวาง ความสมดุลของสี ฯลฯ) ผ่านซอฟต์แวร์บนคอมพิวเตอร์ของคุณ

์ คุณสามารถปิดทำงานคุณสมบัตินี้โดยการเลือก Disable (**ปิดทำงาน**) เปิดใช้งานคณสมบัตินี้ เพื่อสัมผัสประสบการณ์การใช้งานที่ยอดเยี่ยมที่สด

และให้ได้สมรรถนะที่ดีที่สดสำหรับจอภาพของคณ

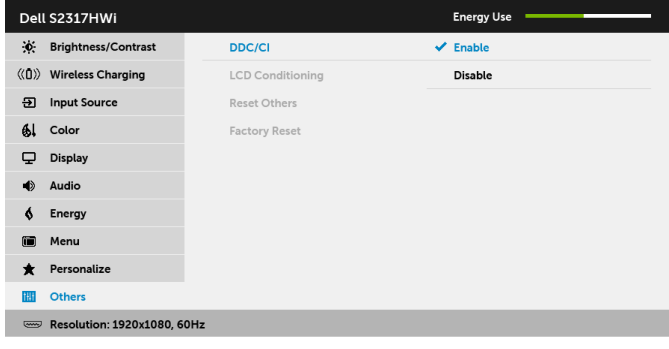

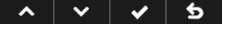

G

**หมายเหตุ**: พังก<sup>์</sup>ชันนี้สามารถใช<sup>้</sup>งานได<sup>้</sup>เฉพาะเมื่อใช<sup>้</sup>งานการเชื่อมต<sup>่</sup>อ HDMI เท<sup>่</sup>านั้น

**LCD Conditioning** (การปรับสภาพ LCD)

์<br>ช่วยลดอาการภาพค้างบนหน้าจอในกรณีที่เกิดเล็กน้อย ขึ้นอยู่กับระดับของภาพที่ค้างบนหน้าจอ โปรแกรมอาจใช<sup>้</sup>เวลาในการเรียกใช้งานพอสมควร ์ คุณสามารถเปิดทำงานคุณสมบัตินี้โดยการเลือก Enable (**เปิดทำงาน**)

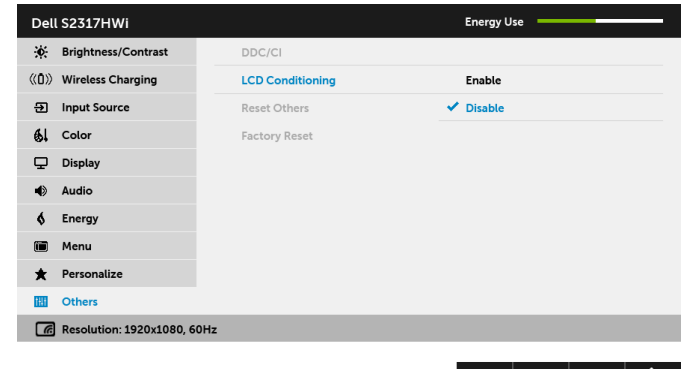

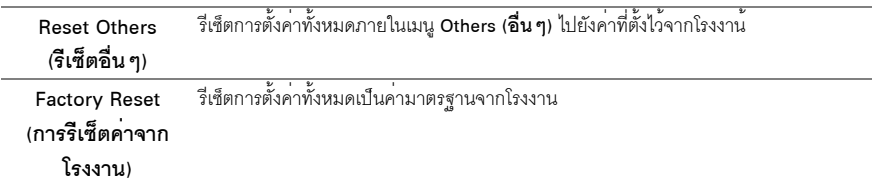

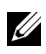

### ข<sup>้</sup>อความเตือน OSD

เมื่อมีการเปิดใช<sup>้</sup>งานคณสมบัติ Dynamic Contrast (**ความเข<sup>้</sup>มแบบไดนามิก**) (ในโหมดพรีเซ็ตเหล<sup>่</sup>านี้: Game (**เกม**) หรือ Movie (ภาพยนตร์)) การปรับความสวางด้วยตนเองจะไม่สามารถใช้งานได้

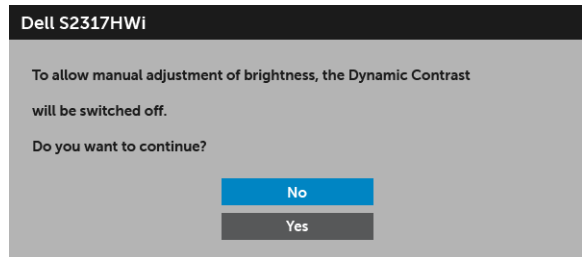

้<br>เมื่อจอภาพไม**่สนับสนุนโหมดความละเอียดบางโหมด คุณจะเห็**นข<sup>้</sup>อความต่อไปนี้:

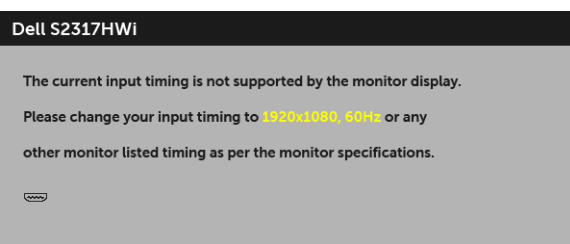

-<br>ซึ่งหมายความว<sup>่</sup>า จอภาพไม<sup>่</sup>สามารถซิงโครไนซ์สัญญาณที่ได<sup>้</sup>รับจากคอมพิวเตอร์ได**้ ดู** ข้อมูลจำเพาะของจอภาพ สำหรับช<sup>่</sup>วงความถี่ในแนวนอนและแนวตั้งที่จอแสดงผลนี้สามารถใช้ได<sup>้</sup> โหมดที่แนะนำคือ 1920 x 1080 คณจะเห็นข<sup>้</sup>อความต<sup>่</sup>อไปนี้ก่อนปิดใช<sup>้</sup>งานฟังก<sup>์</sup>ชัน DDC/CI:

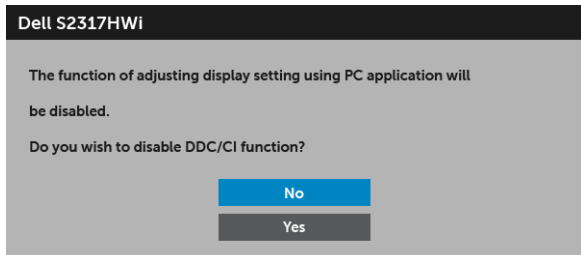

เมื่อจอภาพเข้าสู่โหมดประหยัดพลังงาน จะมีข้อความต่อไปนี้ปรากฏขึ้น:

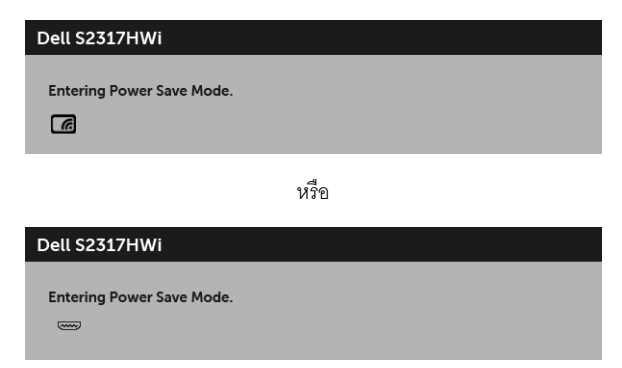

เปิดใช<sup>้</sup>งานคอมพิวเตอร<sup>์</sup> และปลุกจอภาพ เพื่อให้สามารถใช้งาน OSD ได<sup>้</sup>

หากคุณกดปุ่มใดๆ นอกเหนือจากปุ่มเปิดปิดเครื่อง จะปรากฏข<sup>้</sup>อความดังต<sup>่</sup>อไปนี้ภายใต้โหมด HDMI (โดยปิดใช้งานพังก<sup>์</sup>ชัน Auto Select (เลือกอัตโนมัติ)):

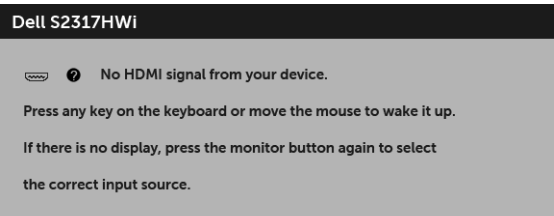

หากมีการเลือกสัญญาณเข้า HDMI และไม่มีการเชื่อมต<sup>่</sup>อสายเคเบิลที่เกี่ยวข้อง จะปรากฏกล<sup>่</sup>องข้อความดังที่แสดงไว**้ด**้านล<sup>่</sup>าง

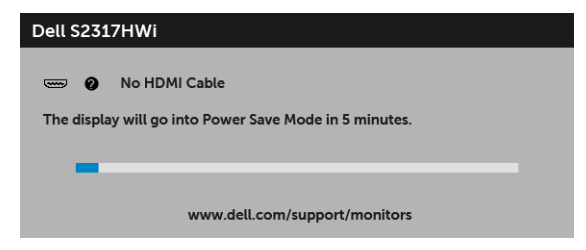

ใช<sup>้</sup>เฉพาะอะแดปเตอร์ไฟที่จัดหาไว**้**ให**้**ในการเชื่อมต<sup>่</sup>อเข้ากับจอภาพและ AC หลักนี้ การใช้อะแดปเตอร์นอกเหนือจากที่จัดหาไว้ให้อาจทำให้ไม่สามารถใช้งานได้และทำให้จอภาพเสียหายได้ จะปรากภข้อความข้อผิดพลาดดังต่อไปนี้:

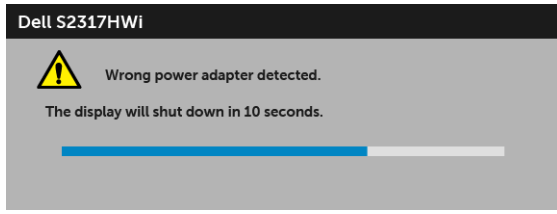

้ดูรายละเอียดเพิ่มเติมจาก การแก<sup>้</sup>ปัญหา

# <span id="page-38-0"></span>การตั้งคาความละเอียดที่เหมาะสมที่สุด

การตั้งค<sup>่</sup>าจอภาพเป็นความคมชัดสูงสุด:

ใน Windows  $^{\circledR}$  7, Windows  $^{\circledR}$  8 และ Windows  $^{\circledR}$  8.1:

- 1 สำหรับ Windows<sup>®</sup> 8 และ Windows<sup>®</sup> 8.1 เท<sup>่</sup>านั้น เลือกรูปแบบภาพเดสก**์ท็อปเพื่อสลับไปยังเดสก**์ท็อปแบบคลาสสิก
- 2 คลิกขวาบนเดสก์ท็อปและคลิกที่ **ความละเอียดของหน้าจอ**
- คลิกรายการหล<sup>ุ</sup>่นลงของความละเดียดของหน้าจอและเลือก 1920 x 1080  $\overline{3}$
- คลิก **ตกลง**  $\overline{\mathbf{A}}$

 $ln$  Windows  $^{\circledR}$  10.

- 1 คลิกขวาบนเดสก์ท็อป และคลิกที่ **การตั้งค<sup>่</sup>าการแสดงผล**
- 2 คลิกที่ **การตั้งค<sup>่</sup>าการแสดงผลขั้นสูง**
- 3 คลิกที่รายการ รายละเคียด **ความละเอียด** และเลือก 1920 x 1080
- 4 คลิกที่ นำไงใใช้

.<br>ถ้าคุณไม่เห็นตัวเลือก 1920 x 1080 คุณอาจจำเป็นต้องปรับปรุงไดรเวอร์กราฟฟิกของคุณ ขึ้นอยู่กับคอมพิวเตอร์ของคุณ ให้ทำกระบวนการแบบใดแบบหนึ่งตกไปนี้:

ถ้าคณมีคอมพิวเตอร์เดสก์ท็อป หรือคอมพิวเตอร์พกพาของ Dell:

้ไปที่ http://www.dell.com/support ป<sup>้</sup>อนแท็กบริการของคุณ และดาวน์โหลดไดรเวอร์ล่าสดสำหรับกราฟิกการ์ดของคณ

ถ้าคุณใช้คอมพิวเตอร์ที่ไม่ใช่ของ Dell (แบบพกพาหรือเดสก์ท็อป):

- ไปยังหน้าเว็บไซต์สนับสนุนสำหรับคอมพิวเตอร์ของคุณ และดาวน์โหลดไดรเวอร์กราฟฟิกลาสุด
- ไปยังเว็บไซต์กราฟฟิกการ์ดของคณ และดาวน์โหลดไดรเวอร์กราฟฟิกล่าสด

# <span id="page-39-0"></span>การใช้ขาตั้งเคียง

มาตรฐานที่นำล่งพร้อมจอภาพของคุณจะสนับสนุนสูงสุดถึง 5 องศาเอียงไปด้านหน้าและ 21 องศาเอียงไปด้านหลัง

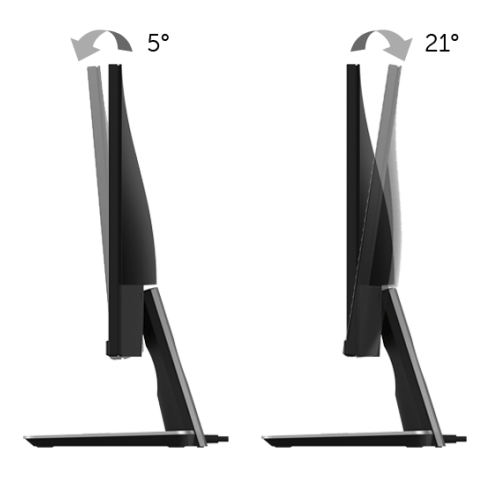

# <span id="page-39-1"></span>การใช้ฐานเครื่องชาร์จแบบไร้สาย

ฐานตั้งจอภาพของคุณช่วยให<sup>้</sup>คุณสามารถชาร<sup>์</sup>จสมาร์ทโฟนหรืออุปกรณ์เคลื่อนที่ Qi (VPC)/PMA ซึ่งผานการรับรองแล้ว .<br>แบบไร้สาย สำหรับข้อมูลเพิ่มเติมเกี่ยวกับมาตรฐานการชาร์จแบบไร้สายและอุปกรณ์ที่ผ่านการรับรองแล้ว โปรดดูที่: www.wirelesspowerconsortium.com และ www.merger.powermatters.org

# <span id="page-39-3"></span><span id="page-39-2"></span>การตั้งคาฟังก์ชันการชาร์จแบบไร้สาย

ก่อนเริ่มต้นการชาร์จอุปกรณ์เคลื่อนที่ของคุณแบบไร้สาย ให้ดำเนินการตามคำแนะนำด้านล่าง:

1 ตรวจสอบให้แน่ใจว่า มีการเชื่อมต่อสายเคเบิลจายสัญญาณออก DC และสายไฟไว้อย่างถูกต้องและปลอดภัยตามภาพที่แสดงไว้ด้านล่าง

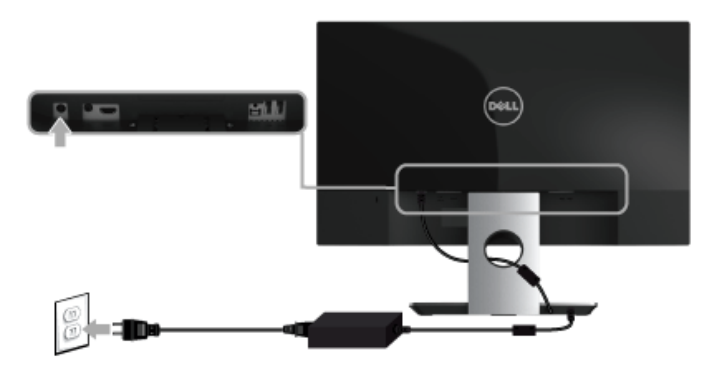

2 ใช้ปุ่ม **เมน** บนแผงด้านหน้าเพื่อแสดงผลเมน OSD หลัก

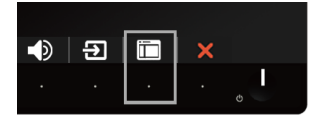

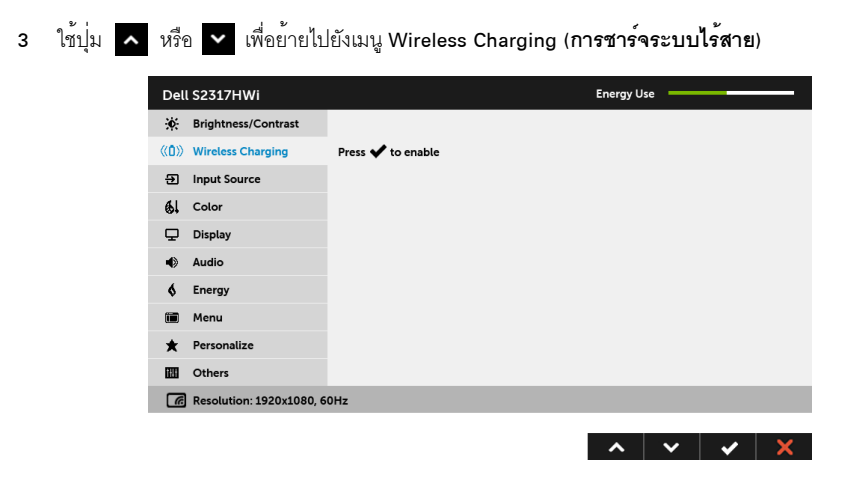

- 4 ใช้ปุ่ม เพื่อเปิด/ปิดใช้งานพังก์ชัน
- - 5 ไฟ LED สีขาวจะปรากภูขึ้นเป็นเวลา 3 วินาที และจากนั้นจะดับลง แสดงว<sup>่</sup>ามีการเปิดใช้พังก์ชันการชาร<sup>์</sup>จแบบไร**้สาย**

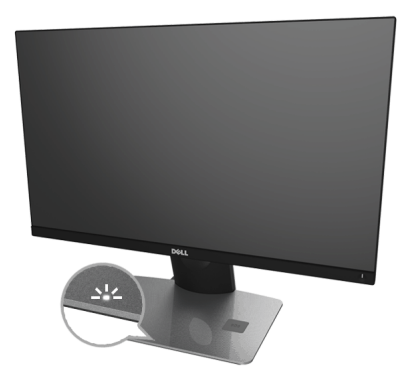

ในการปิดใช้พังก์ชันการชาร์จแบบไร้สาย ให้ไปที่เมน Wireless Charging (**การชาร์จระบบไร้สาย**) และใช้ z เพื่อปิดใช้งานพังก์ชัน

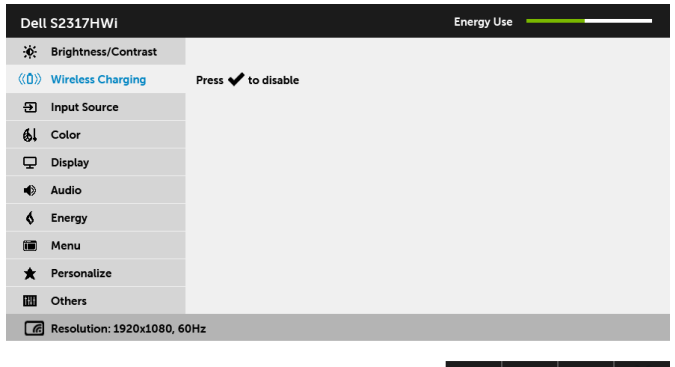

### การชาร์จอปกรณ์เคลื่อนที่ของคณแบบไร้สาย

หมายเหตุ: เปิดใช้งานพึงก์ชัน Wireless Charging (การชาร**์จระบบไร<sup>้</sup>สาย**) OSD U เสมอกอนที่คุณจะสามารถใช<sup>้</sup>พึงก<sup>์</sup>ชันการชาร<sup>์</sup>จแบบไร<sup>้</sup>สาย (ดูรายละเอียดจาก การตั้งค<sup>่</sup>าพึงก์ชันการชาร<sup>์</sup>จแบบไร้สาย)

ในการชาร์จอุปกรณ์โทรศัพท์เคลื่อนที่ของคุณแบบไร้สาย:

- 1 อานข้อมูลเกี่ยวกับวิธีการใช้ฟังก์ชันการชาร์จแบบไร้สายได้จากเอกสารประกอบที่มาพร้อมอุปกรณ์เคลื่อนที่
- 2 ตรวจสอบให้แน่ใจว่า บริเวณชาร์จของฐานเครื่องชาร์จแบบไร้สายไม่มีวัตถุใดๆ กีดขวางอยู่ และจากนั้น วางอปกรณ์เคลื่อนที่ของคุณไว<sup>้</sup>ที่ศูนย์กลางของบริเวณสำหรับการชาร<sup>์</sup>จ

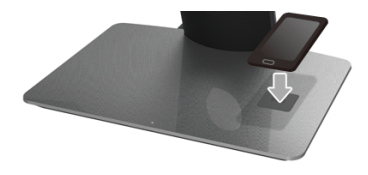

3 เมื่อมีการวางอุปกรณ์ไว้ในบริเวณสำหรับการชาร์จอย<sup>่</sup>างถูกต้องแล<sup>้</sup>ว ไฟ LED จะเปลี่ยนเป็นสีขาว แสดงว่ากำลังชาร์จอุปกรณ์ของคณอยู

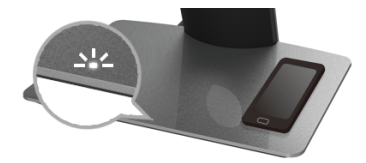

4 เมื่อมีการชาร<sup>์</sup>จแบตเตอรี่ของอปกรณ์เต็มแล<sup>้</sup>ว (โดยปกติแล<sup>้</sup>ว ประมาณ > 98%) ไฟ LED สีขาวจะดับลง

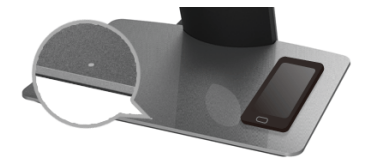

∕ ทำเตือน: ห้ามชาร์จอุปกรณ์ที่ไม่ผ่านการรับรอง Qi (WPC)/PMA หรือวางวัตถุอื่น ๆ<br> ในบริเวณสำหรับการชาร์จแบบไร้สาย หากคุณใช้ฝาปิดการชาร์จแบบไร้สายที่ผ่านการรับรอง Qi (WPC)/ PMA สำหรับอปกรณ์เคลื่อนที่ ห้ามวางฝ่าปิดไว้ในบริเวณสำหรับการชาร์จโดยไม่มีอุปกรณ์เคลื่อนที่อยู่ภายใน

∕ •ิกำเตือน: ห้ามวางสื่อเก็บอุปกรณ์ที่เป็นแม**่เหล็กใดๆ (เช่น แผ่นฟลอปปี้ดิสก**์ หรือบัตรเครดิต)<br>ไว้ใกล<sup>้</sup>กับบริเวณสำหรับการชาร**์จ อาจทำให**้ข้อมูลบนสื่อถูกลบทิ้งได้+

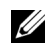

11 หมายเหตุ: ระยะเวลาที่ใช้ในการชาร์จอุปกรณ์เคลื่อนที่จนเต็มจะขึ้นอยู่กับระดับการชาร์จที่เหลือของอุปกรณ์ และประสิทธิภาพในการชาร์จ

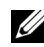

U

U

**หมายเหตุ**: เพื่อหลีกเลี่ยงการรบกวนใดๆ ในระหว<sup>่</sup>างทำการชาร<sup>์</sup>จอุปกรณ์ของคุณ ห้ามวางสิ่งของใดๆ ไว<sup>้</sup>รอบๆ อปกรณ์และพื้นที่ทำการชาร์จ

**หมายเหตุ**: เป็นปกติที่ฐานตั้งสำหรับการชาร<sup>์</sup>จและอุปกรณ์เคลื่อนที่จะมีความร<sup>้</sup>อนสูงขึ้นในระหว่างการชาร์จ

**หมายเหตุ**: จะมีการปิดใช้ฟังก<sup>์</sup>ชันการชาร<sup>์</sup>จแบบไร<sup>้</sup>สาย หากมีการปิดสวิตข์จอภาพ

#### <span id="page-42-0"></span>ไฟแสดงสถานะ LED สำหรับการชาร<sup>์</sup>จ

ตารางดังต<sup>่</sup>คไปนี้คลิบายถึงสถานะของไฟ LED:

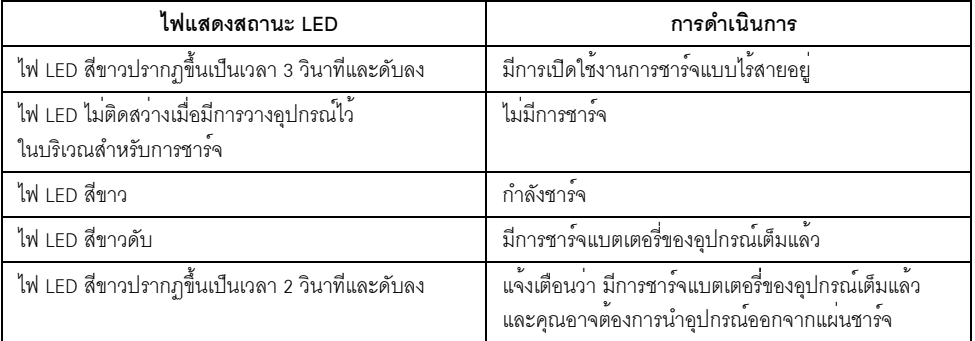

# <span id="page-43-0"></span>การสะท้อนหน้าจออุปกรณ์ของคุณขึ้นบนมอนิเตอร์

# <span id="page-43-1"></span>การตั้งคาการเชื่อมต่อแบบไร้สาย

มอนิเตอร์แบบไร้สายของ Dell ช<sup>่</sup>วยให<sup>้</sup>คุณสามารถแสดงผลและจัดการเนื้อหาได<sup>้</sup>แบบไร**้**สาย ้<br>เสามารถใช้การแสดงผลแบบไร้สายสำหรับ Windows® 8.1, Windows® 10, Android™ 5.0<br>หรือระบบปฏิบัติการเวอร์ชันใหม่กว่าโดยผ่าน Screencast สามารถใช้การแสดงผลแบบไร้สายสำหรับ Windows® 7 โดยผ่านซอฟ<sup>ิ</sup>ต์แวร์สำหรับมอนิเตอร์แบบไร**้สาย** 

เมื่อมีการตั้งค<sup>่</sup>าแหล<sup>่</sup>งที่มาสัญญาณเข้าสำหรับมอนิเตอร์เป็น Wireless (ไร**้สาย) หน**้าจอหลักสำหรับระบบไร**้สายของ Dell** จะอนญาตให<sup>้</sup>คณสามารถกำหนดคาการตั้งค<sup>่</sup>าระบบไร<sup>้</sup>สายขั้นสง

### การไปยังหน้าจุดหลัก

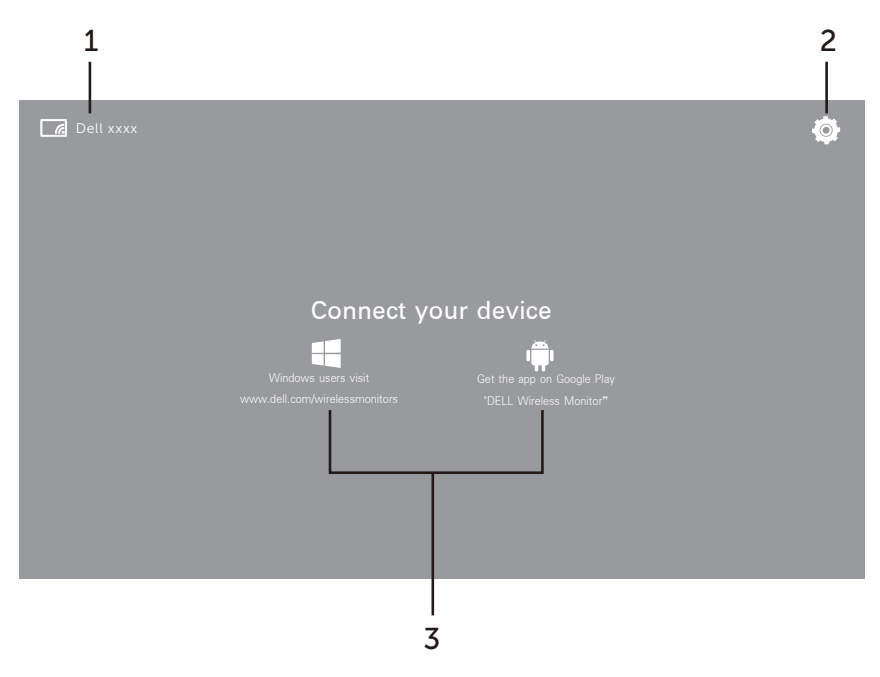

```
U
```
**หมายเหต**ุ: ภาพประกอบนี้มีไว<sup>้</sup>เพื่อการอ<sup>้</sup>างอิงเท<sup>่</sup>านั้น และอาจแตกต<sup>่</sup>างกันจากเวอร์ชันใหม่กว่า

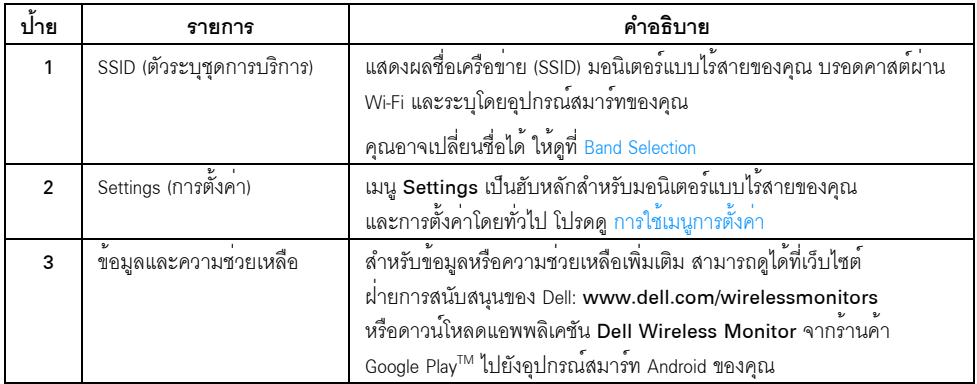

# <span id="page-44-1"></span>การใช<sup>้</sup>เมนูการตั้งค<sup>่</sup>า

การคลิกที่ไอคอนเมนู Settings (2) จะเป็นการเปิดตัวเลือกเมนูดังต่อไปนี้

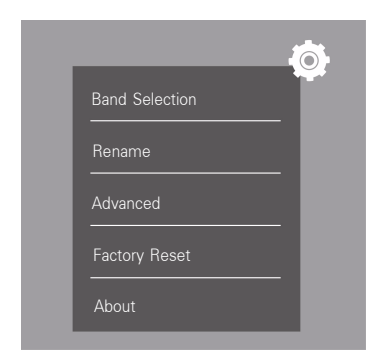

<span id="page-44-2"></span><span id="page-44-0"></span>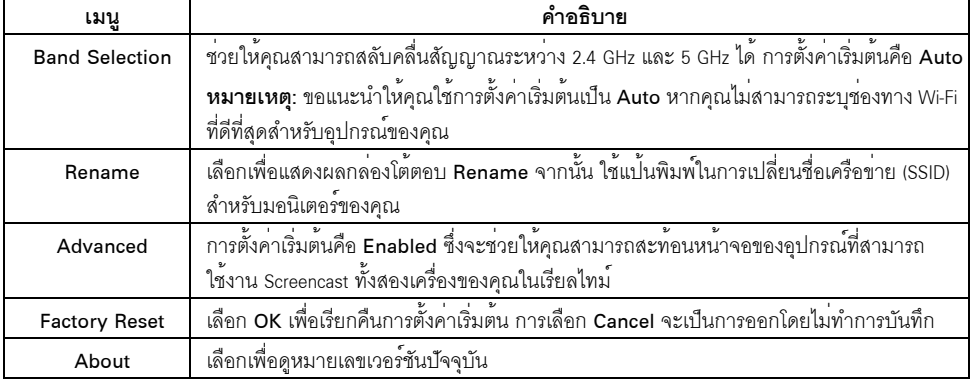

# <span id="page-45-0"></span>การเชื่อมต่อมอนิเตอร์ผ่าน Screencast หรือ Screen Mirror

ในการเชื่อมต<sup>่</sup>อมอนิเตอร์เข้ากับคอมพิวเตอร์ของคุณแบบไร<sup>้</sup>สาย ให<sup>้</sup>คลิกที่ลิงค์ด้านล<sup>่</sup>างของระบบปฏิบัติการ (OS) ที่คุณใช้อยู่เพื่อดูรายละเอียดเพิ่มเติม

- การใช<sup>้</sup> Windows<sup>®</sup> 10
- การใช<sup>้</sup> Windows  $\bigcirc$  8.1
- การใช้ Windows  $\overline{R}$  7

ในการเชื่อมต่อมอนิเตอร์เข้ากับอปกรณ์ Andriod แบบไร้สาย คณอาจใช<sup>้</sup>แมน การตั้งค<sup>่</sup>า บนอปกรณ์ หรือแอพพลิเคชันสำหรับ Dell Wireless Monitor ซึ่งสามารถดาวน์โหลดได้จากร้านค้า Google Play คลิกที่ลิงค์ด้านลางเพื่อดูรายละเอียดเพิ่มเติม

- การใช้การตั้งค<sup>่</sup>าสำหรับสมาร์ทโฟน Android TM
- การใช้แคพพลิเคชัน Dell Wireless Monitor บนสมาร์ทโฟน Android TM

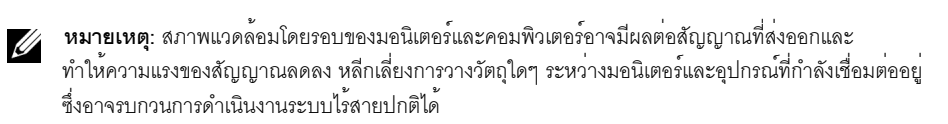

### <span id="page-45-1"></span>การใช<sup>้</sup> Windows<sup>®</sup> 10

11 **หมายเหต**ุ: ภาพประกอบด้านลางนี้มีไว**้เพื่อการอ้างอิงเท**่านั้น และอาจแตกต<sup>่</sup>างกันจากหน้าจอคอมพิวเตอร์ จริงของคณ โดยขึ้นอยู่กับการตั้งค่า เวอร์ชัน และภาษาระบบปฏิบัติการของคณ

#### การเชื่อมต่อเข้ากับอุปกรณ์

1 เลือก **เชื่อมต่อ** จากศูนย์ปฏิบัติการ

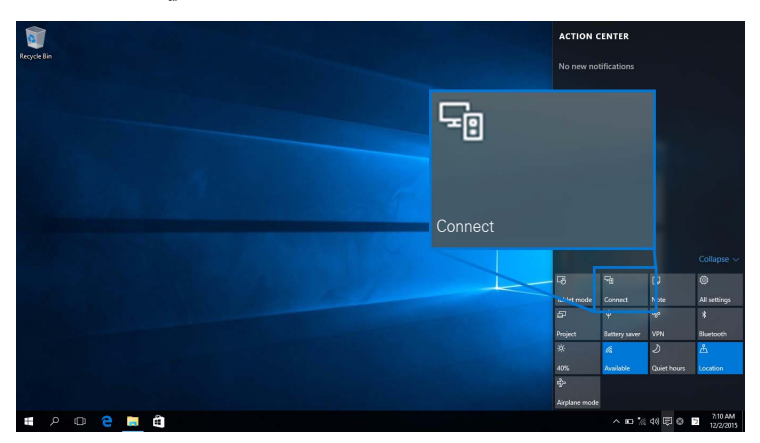

2 เลือกชื่อ SSID ที่แสดงบนมอนิเตอร์ของคณจากรายการ

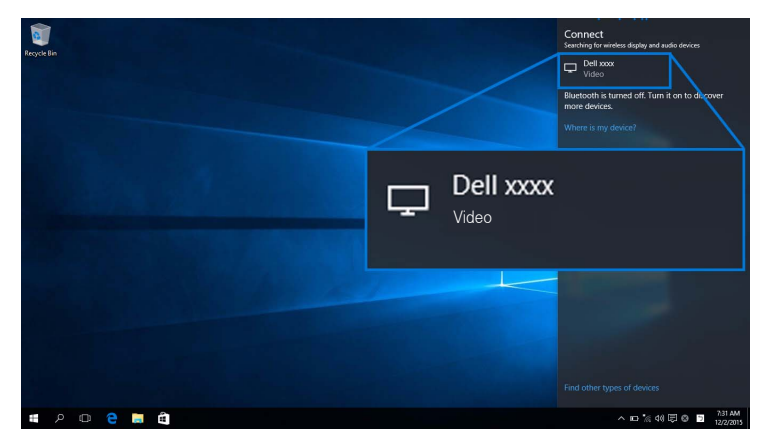

จากนั้น เลือก ♥ บนมอนิเตอร์ของคุณเพื่อตอบรับการเชื่อมต่อ และอปกรณ์ของคณจะเริ่มทำการฉายภาพไปยังมอนิเตอร์ของคณ

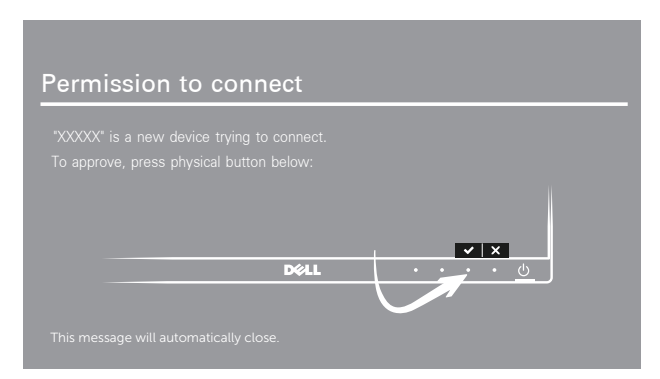

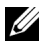

**หมายเหตุ**: ระบบจะไม่มีการขอให้คุณตรวจสอบการเชื่อมต่อสำหรับอุปกรณ์เดียวกัน

1 หมายเหตุ: ในการควบคุมภาพที่ฉายออกโดยใช้แป้นพิมพ์และเมาส์ที่เชื่อมต่อเข้ากับมอนิเตอร์ของคุณ ให้เลือก ้อนุญาตให้ปอนข้อมูลจากคีย์บอร์ดหรือเมาส์ที่เชื่อมต่อกับจอแสดงผลนี้

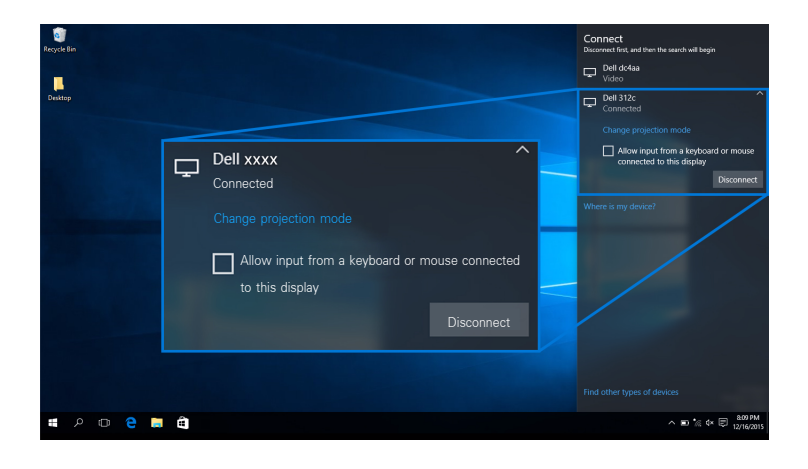

#### การเปลี่ยนโหมดการฉายภาพ

เลือก **แสดง** จากศูนย์ปฏิบัติการ  $\mathbf{1}$ 

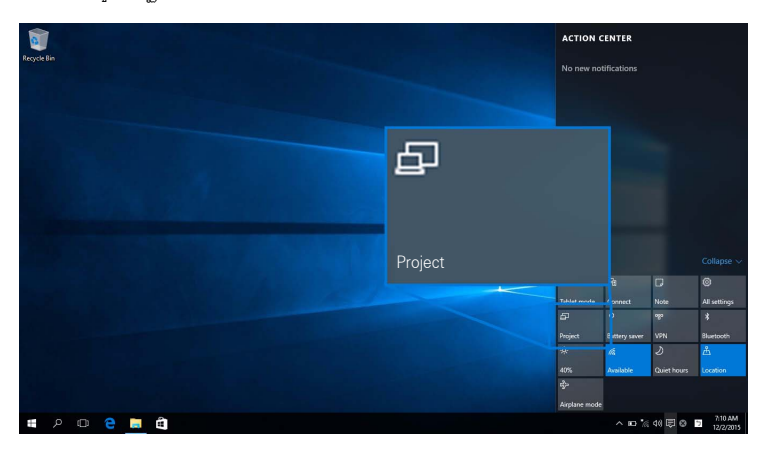

2 เลือกโหมดการฉายภาพของคุณ

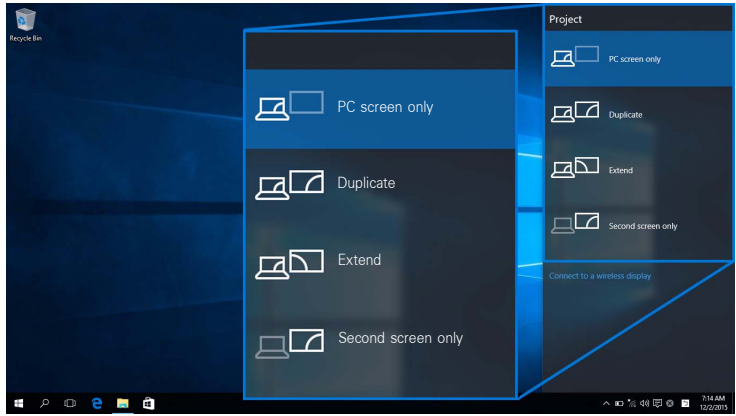

# การยกเลิกการเชื่อมต<sup>่</sup>อจากอุปกรณ์<br>1 เลือก เชื่อมต่อ จากศูนย์ปฏิบัติการ

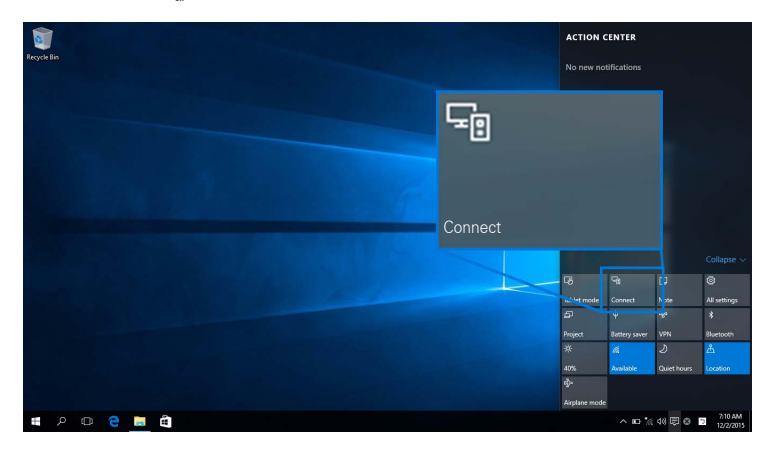

2 เลือก **ยกเลิกการเชื่อมต่อ** และอุปกรณ์ของคุณจะหยุดฉายภาพไปยังมอนิเตอร์ของคุณ

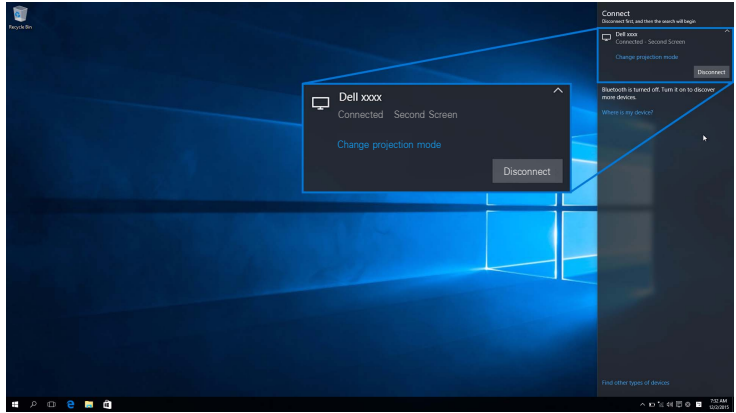

### <span id="page-49-0"></span>การใช<sup>้</sup> Windows <sup>®</sup> 8.1

 $\mathscr{U}$  หมายเหตุ: ภาพประกอบด้านลางนี้มีไว้เพื่อการอ้างอิงเท่านั้น ี และอาจแตกตางกันจากหน้าจอคอมพิวเตอร์จริงของคุณ โดยขึ้นอยู่กับการตั้งคา เวอร์ชัน และภาษาระบบปฏิบัติการของคุณ

#### การเชื่อมต่อเข้ากับอุปกรณ์

1 เลือก **อุปกรณ**์ จากชุดทางลัด

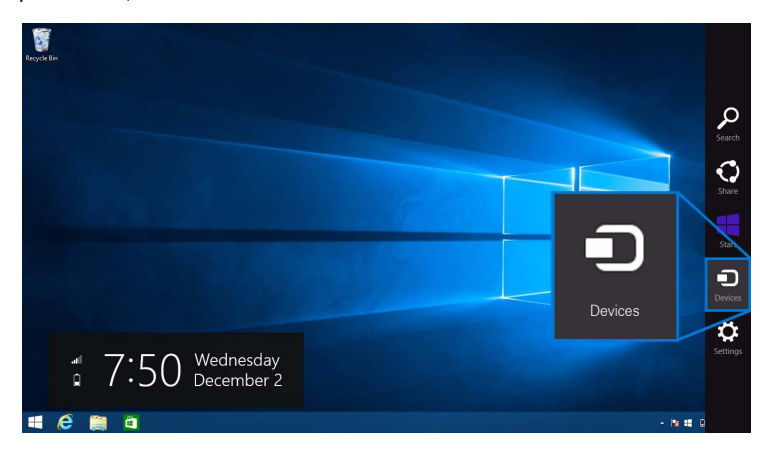

#### 2 เลือก **แสดง** จากเมนู **อุปกรณ**์

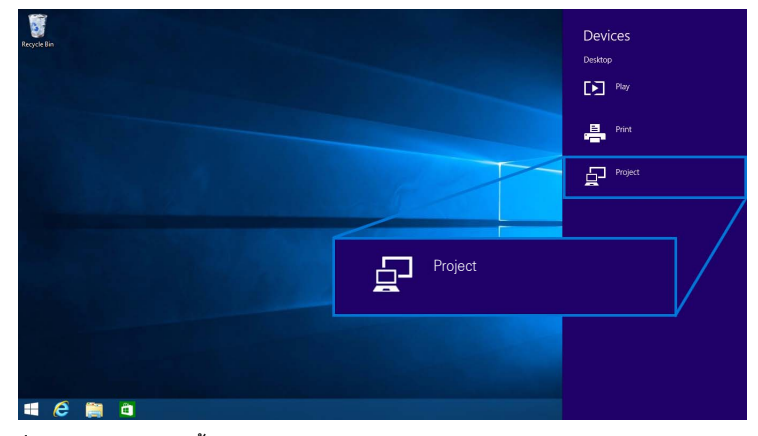

เลือก **เพิ่มจอแสดงผลแบบไร<sup>้</sup>สาย** จากเมนู **แสดง** 3

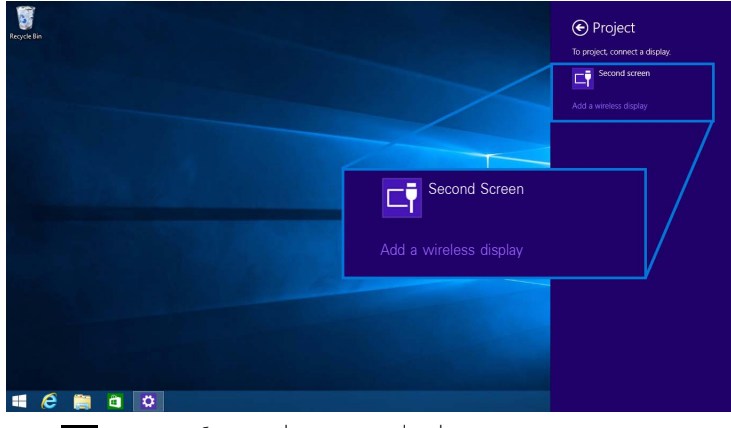

จากนั้น เลือก บนมอนิเตอร์ของคุณเพื่อตอบรับการเชื่อมต่อ และอุปกรณ์ของคุณจะเริ่มทำการฉายภาพไปยังมอนิเตอร์ของคุณ

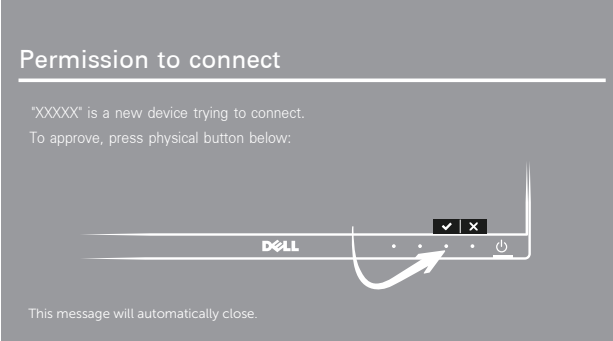

หมายเหตุ: ระบบจะไม่มีการขอให้คุณตรวจสอบการเชื่อมต่อสำหรับอุปกรณ์เดียวกัน

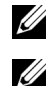

หมายเหตุ: คุณสามารถควบคุมภาพที่ฉายออกโดยใช้แป<sup>้</sup>นพิมพ์และเมาส์ที่เชื่อมต<sup>่</sup>อเข้ากับมอนิเตอร์ของคุณ

#### การเปลี่ยนโหมดการฉายภาพ

1 เลือก **อุปกรณ**์ จากชุดทางลัด

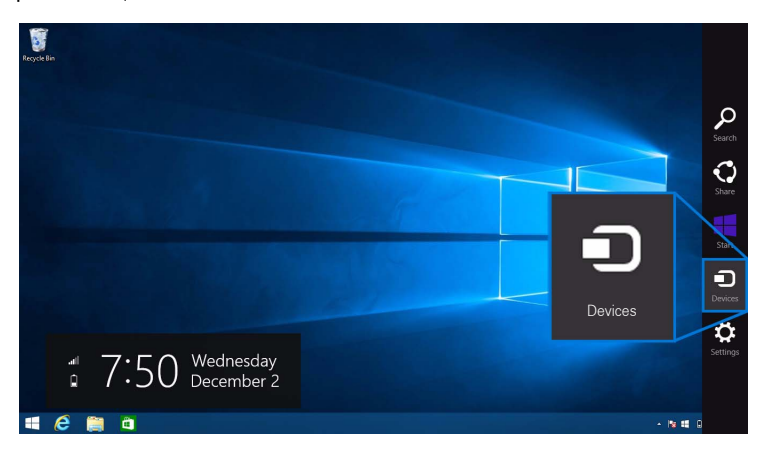

เลือก **แสดง** จากเมนู **อุปกรณ**์  $\overline{2}$ 

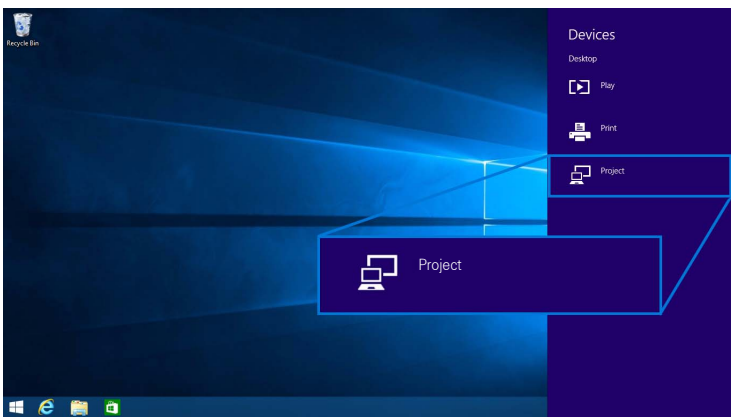

#### 3 เลือกโหมดการฉายภาพของคุณ

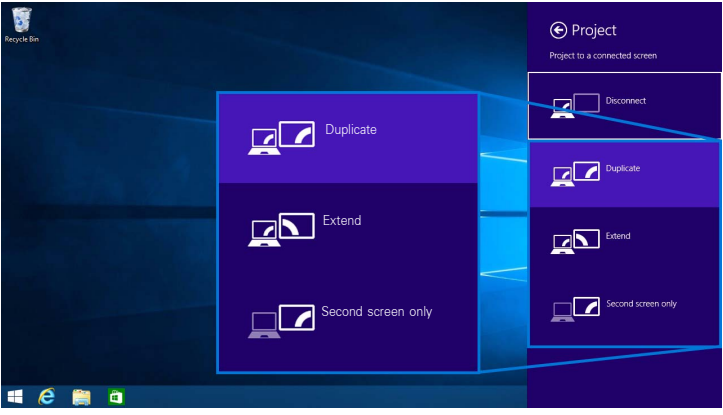

# การยกเลิกการเชื่อมต<sup>่</sup>อจากอุปกรณ์

เลือก **อุปกรณ**์ จากชุดทางลัด  $\overline{1}$ 

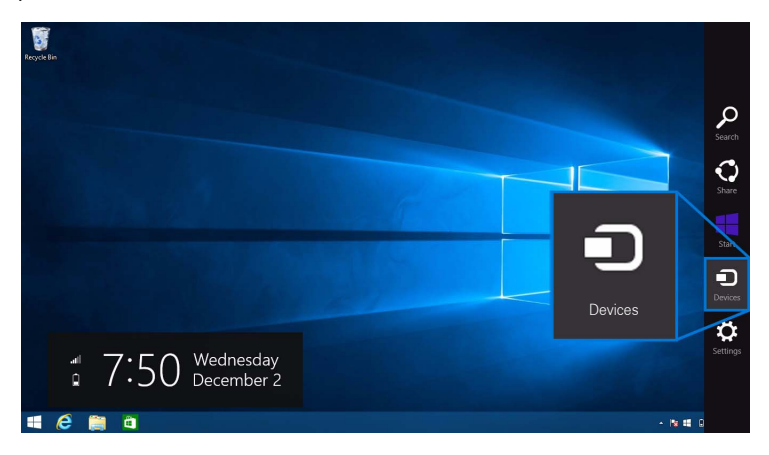

#### 2 เลือก แสดง จากเมนู อุปกรณ์

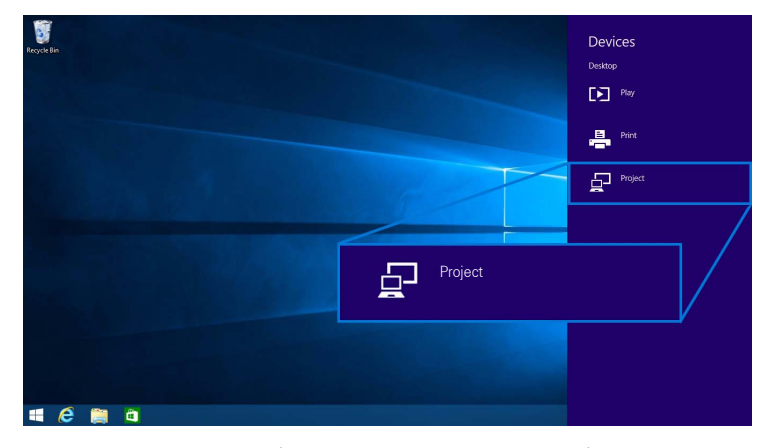

เลือก **ยกเลิกการเชื่อมต<sup>่</sup>อ** และอุปกรณ์ของคุณจะหยุดฉายภาพไปยังมอนิเตอร์ของคุณ  $\mathbf{3}$ 

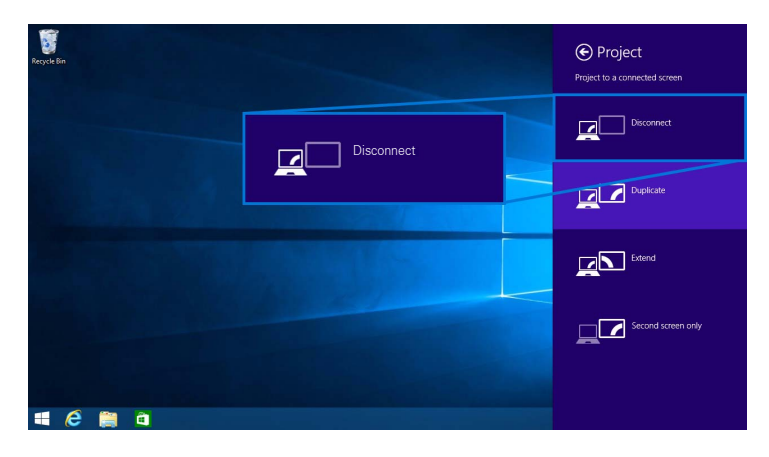

### <span id="page-54-0"></span>การใช<sup>้</sup> Windows<sup>®</sup> 7

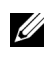

11 **หมายเหตุ**: ดาวน์โหลดซอฟต์แวร์สำหรับมอนิเตอร์แบบไร้สายของ Dell ก่อนทำการเชื่อมตอแบบไร้สายเข้ากับมอนิเตอร์ของคณ

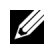

// หมายเหตุ: ภาพประกอบด้านลางนี้มีไว<sup>้</sup>เพื่อการอ<sup>้</sup>างอิงเท่านั้น และอาจแตกต่างกันจากหน้าจอคอมพิวเตอร์จริงของคุณ โดยขึ้นอยู่กับการตั้งค่า เวอร์ชัน และภาษาระบบปฏิบัติการของคุณ

#### การเชื่อมต่อเข้ากับอปกรณ์

1 เปิดซอฟต์แวร์สำหรับมอนิเตอร์แบบไร้สายของ Dell และระบบจะค<sup>้</sup>นหาอุปกรณ์ที่สามารถใช<sup>้</sup>งานได้โดยอัตโนมัติ

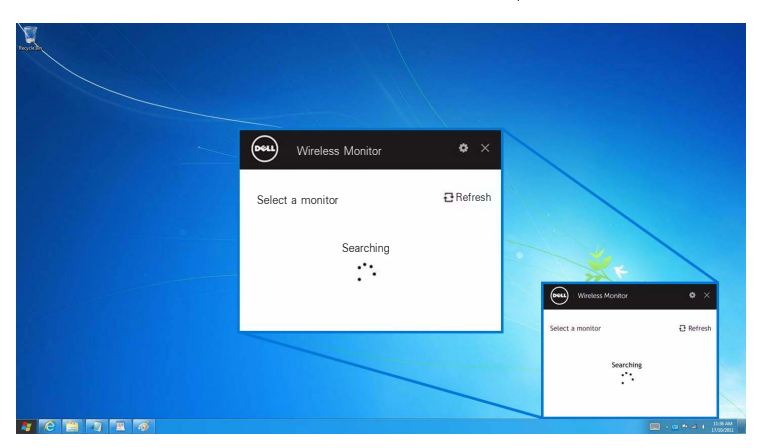

เมื่อมีการแสดงชื่อ SSID บนรายการตามที่แสดงไว<sup>้</sup>บนมอนิเตอร์ของคุณ ให**้คลิกที่ เชื่อมต<sup>่</sup>อ**  $\overline{2}$ 

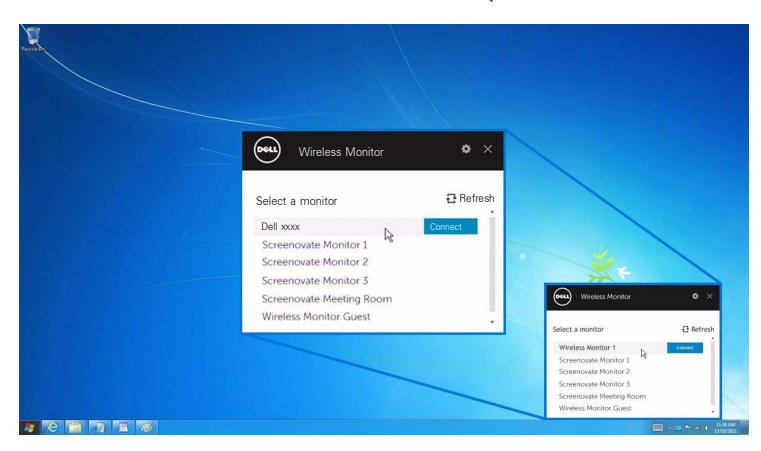

3 เมื่อแสดงผลรหัส PIN (16 หลัก) ให<sup>้</sup>ป้อนรหัส PIN เข<sup>้</sup>าในอุปกรณ์ของคุณ หลักจากที่ตอบรับการเชื่อมต<sup>่</sup>อ ์<br>-<br>คุปกรณ์ของคุณจะเริ่มฉายภาพไปยังจอแสดงผลของคุณ

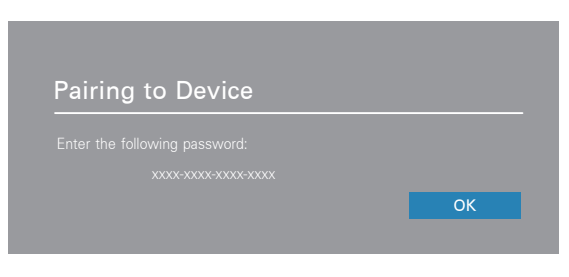

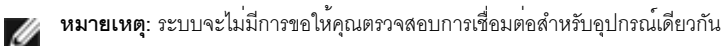

#### การเปลี่ยนโหมดการฉายภาพ

- คลิกที่ซอฟต์แวร์มอนิเตอร์แบบไร้สายของ Dell  $\mathbf{1}$
- 2 เลือกโหมดการฉายภาพของคณ

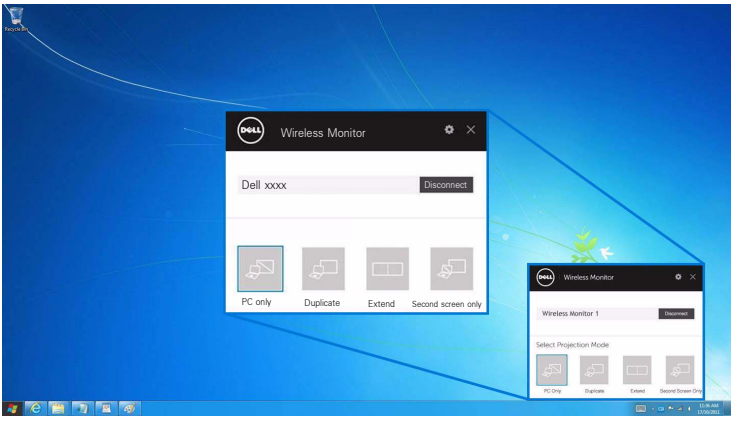

#### การยกเลิกการเชื่อมต่อจากอุปกรณ์

- คลิกที่ซอฟต์แวร์มอนิเตอร์แบบไร<sup>้</sup>สายของ Dell  $\mathbf{1}$
- 2 เลือก **ยกเลิกการเชื่อมต่อ** และอุปกรณ์ของคุณจะหยุดฉายภาพไปยังมอนิเตอร์ของคุณ

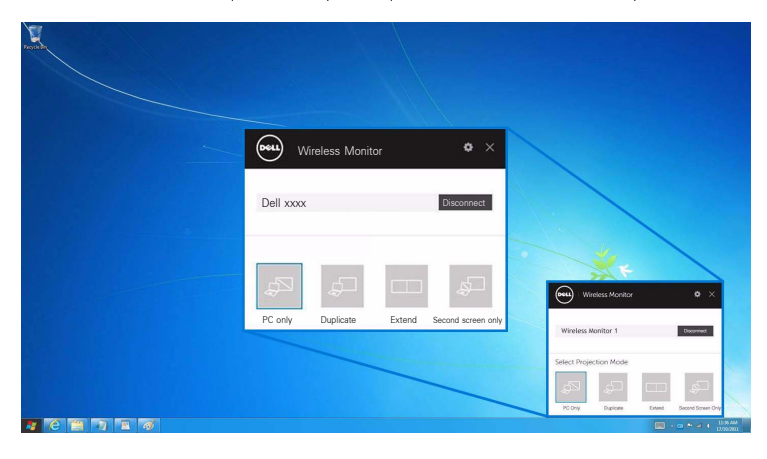

### <span id="page-56-0"></span>การใช้การตั้งคาสำหรับสมาร์ทโฟน Android™

#### การใช้การตั้งค<sup>่</sup>าในการเชื่อมต<sup>่</sup>อเข<sup>้</sup>าอุปกรณ<sup>์</sup>

- เปิดเมนู การตั้งค<sup>่</sup>า สำหรับอุปกรณ์ของคุณ  $\mathbf{1}$
- แตะที่ Display จากนั้น แตะที่ Screen Mirroring (โดยขึ้นอยู่กับผู้ผลิตอุปกรณ์ของคุณ ชื่ออาจแตกต่างกันได้)  $\overline{2}$
- แตะที่ Cast  $\mathbf{R}$
- แตะที่ไอคอน Menu จากนั้น เลือก Enable สำหรับการแสดงผลแบบไร้สาย  $\overline{4}$
- รอสักครู่สำหรับการเชื่อมต่อ จากนั้น เลือก ✔ บนมอนิเตอร์ของคุณเพื่อตอบรับการเชื่อมต<sup>่</sup>อ 5 ู<br>และอุปกรณ์ของคุณจะเริ่มต้นฉายภาพไปยังมอนิเตอร์ของคุณ

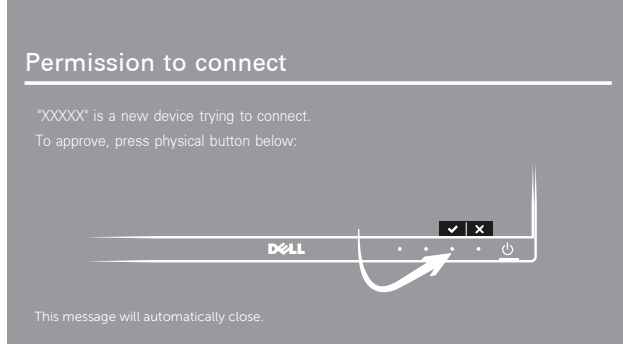

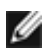

หมายเหต: ระบบจะไม่มีการขอให้คณตรวจสอบการเชื่อมต่อสำหรับอปกรณ์เดียวกัน

ในการหยดฉายภาพไปยังมอนิเตอร์ของคณ ให้ปัดแถบการแจ<sup>้</sup>งเตือนลงจากด้านบนของหน้าจอโดยใช้สองนิ้ว และส้มผัสที่ Disconnect

### <span id="page-57-0"></span>การใช้แอพพลิเคชัน Dell Wireless Monitor บนสมาร์ทโฟน Android™

#### การเชื่อมต่อเข้ากับอุปกรณ์

- 1 เปิดใช้การเชื่อมต่อ Wi-Fi และ Bluetooth บนอุปกรณ์ Android ของคุณ
- **หมายเหตุ**: หากมีการเปิดใช<sup>้</sup> Bluetooth บนอุปกรณ์ Android ของคุณก<sup>่</sup>อนทำการเชื่อมต่อ Ø ่ คุณจะสามารถควบคุมหน้าจอที่ฉายภาพโดยใช้แป้นพิมพ์หรือเมาส์ที่เชื่อมต่อเข้ากับมอนิเตอร์หลังจากทำการเชื่อมต ิ์ะ
	- แตะเพื่อเปิดใช้งานแอพพลิเคชัน Dell Wireless Monitor บนอุปกรณ์ Android ของคุณ  $\mathfrak{p}$

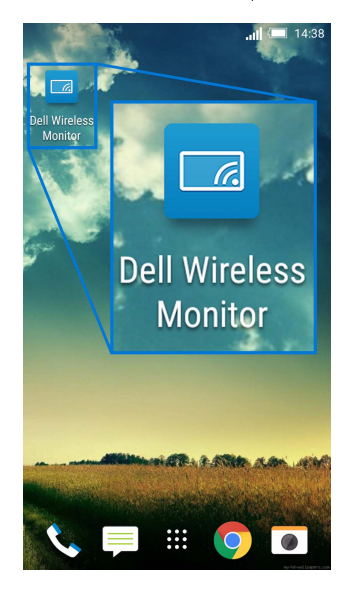

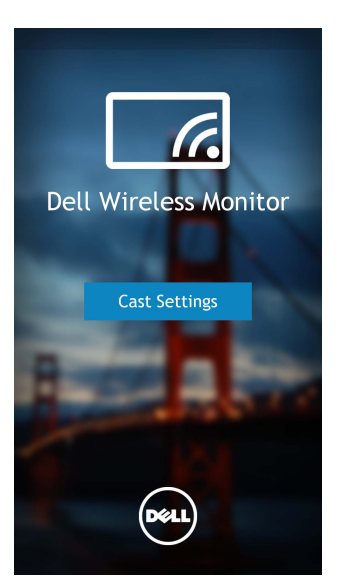

4 แตะที่ชื่อ SSID ซึ่งแสดงบนมอนิเตอร์ของคุณ

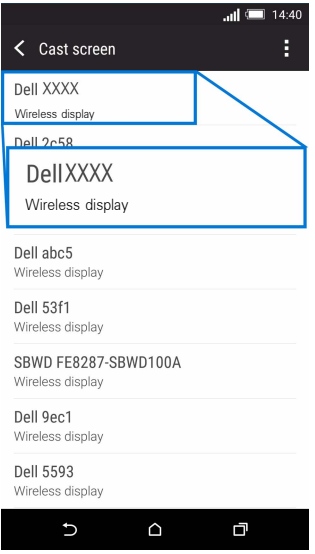

จากนั้น เลือก v บนมอนิเตอร์ของคณเพื่อตอบรับการเชื่อมต่อ และอปกรณ์ Android ของคุณจะเริ่มทำการฉายภาพไปยังมอนิเตอร์ของคุณ

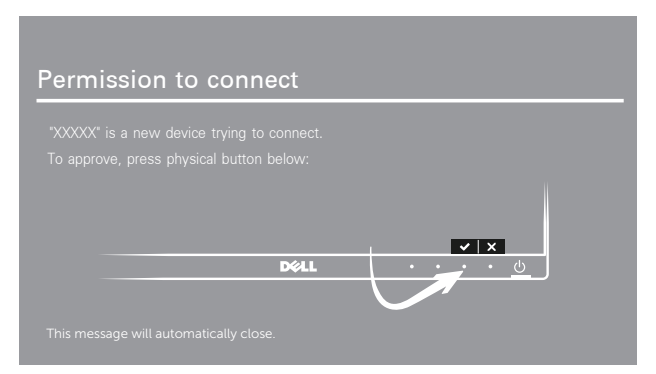

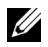

หมายเหตุ: ระบบจะไม่มีการขอให<sup>้</sup>คุณตรวจสอบการเชื่อมต่อสำหรับอุปกรณ์เดียวกัน

**หมายเหตุ**: หากการตั้งค<sup>่</sup>าอุปกรณ์ของคุณแตกต<sup>่</sup>างจากที่แสดงไว้ข้างต้น โปรดอ<sup>้</sup>างอิงคู่มืออุปกรณ์ของคุณลำหรับคำแนะนำในการเชื่อมตอ Cast Screen

#### การยกเลิกการเชื่อมต่อจากอุปกรณ์

แตะเพื่อเปิดใช้งานแอพพลิเคชัน Dell Wireless Monitor บนอุปกรณ์ Android ของคุณ  $\overline{1}$ 

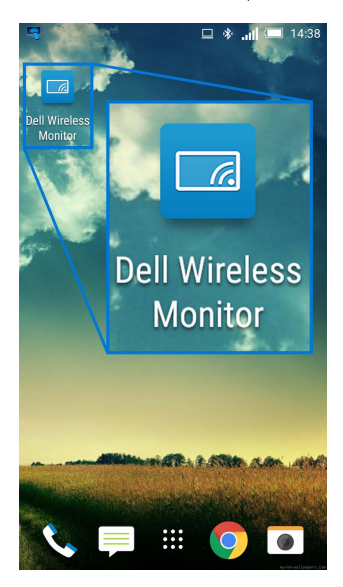

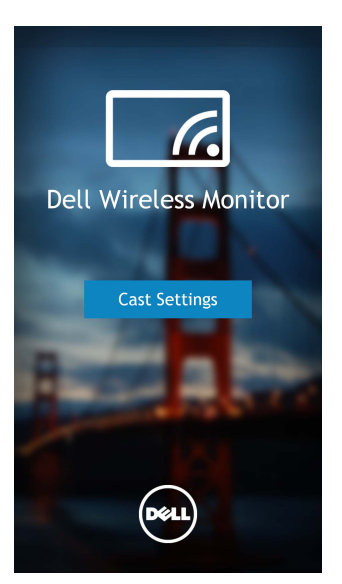

3 แตะที่ชื่อมอนิเตอร์ซึ่ง Connected

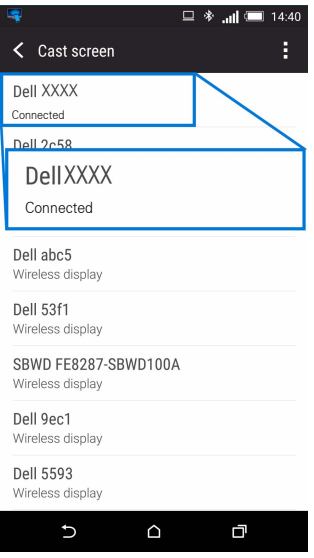

แตะที่ DISCONNECT และอุปกรณ์ Android ของคุณจะหยุดฉายภาพไปยังมอนิเตอร์ของคุณ  $\overline{4}$ 

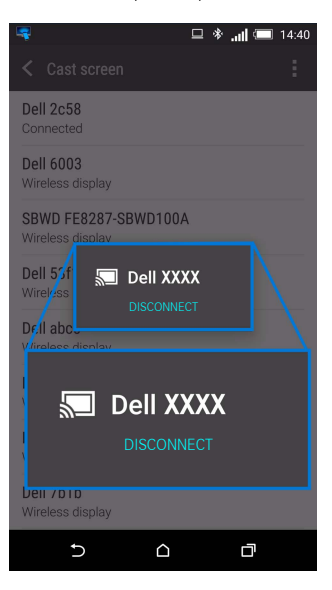

- หมายเหตุ: ในการตรวจสอบว่า อุปกรณ์สนับสนุนการใช้งานพังก์ชันนี้หรือไม่<br>โปรดไปที่เว็บไซต์ผ่ายการสนับสนุนของ Dell: www.dell.com/wirelessmonitors หรืออ้างอิงคู่มืออุปกรณ์ของคุณ หรือติดต่อผู้ผลิตอปกรณ์ของคณเพื่อตรวจสอบความเข้ากันได<sup>้</sup>

### การเชื่อมต่อ Screencast ค

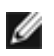

หมายเหต: จะสามารถใช้ฟังก์ชันนี้ได้เฉพาะเมื่อมีการติดตั้งซอฟต์แวร์หรือแอพพลิเคชันสำหรับ Dell Wireless Monitor ไว<sup>้</sup>บนทั้งคอมพิวเตอร์และอุปกรณ์ Android ของคุณไว้แล้วเท่านั้น

- 1 ดาวน์โหลดและติดตั้งฯลฟต์แวร์สำหรับ Dell Wireless Monitor ก่อนทำการเชื่อมต่อแบบไร้สายเข้ากับมอนิเตอร์ของคณ
- 2 ดำเนินการตามขั้นตอนที่ระบไว้ใน การเชื่อมต่อมอนิเตอร์ผ่าน Screencast หรือ Screen Mirror เพื่อทำการเชื่อมต<sup>่</sup>อแบบไร้สายบนคอมพิวเตอร์และอปกรณ<sup>์</sup> Android ของคณ
- 3 ในหน้าจอที่สอง (บนอปกรณ์ Android) จะมีพังก์ชันต่างๆ ที่คณสามารถใช้ในการควบคมภาพได้:
	- คลิกซ้ายที่เมาส์เพื่อลากหน้าต่าง
	- คลิกที่ไอคอน  $\times$  ซึ่งอยู่ที่มุมขวาบนของภาพที่ฉาย เพื่อยกเลิกการเชื่อมต่ออุปกรณ์ Android  $\bullet$
	- คลิกที่ไอคอน �� ซึ่งอยู่ที่มมขวาบนของภาพที่ฉาย เพื่อปิดเสียงหรือยกเลิกการปิดเสียง  $\bullet$
	- ้ คลิกและลากมมขวาลางของภาพที่ฉาย เพื่อขยายหรือย่อภาพ  $\bullet$

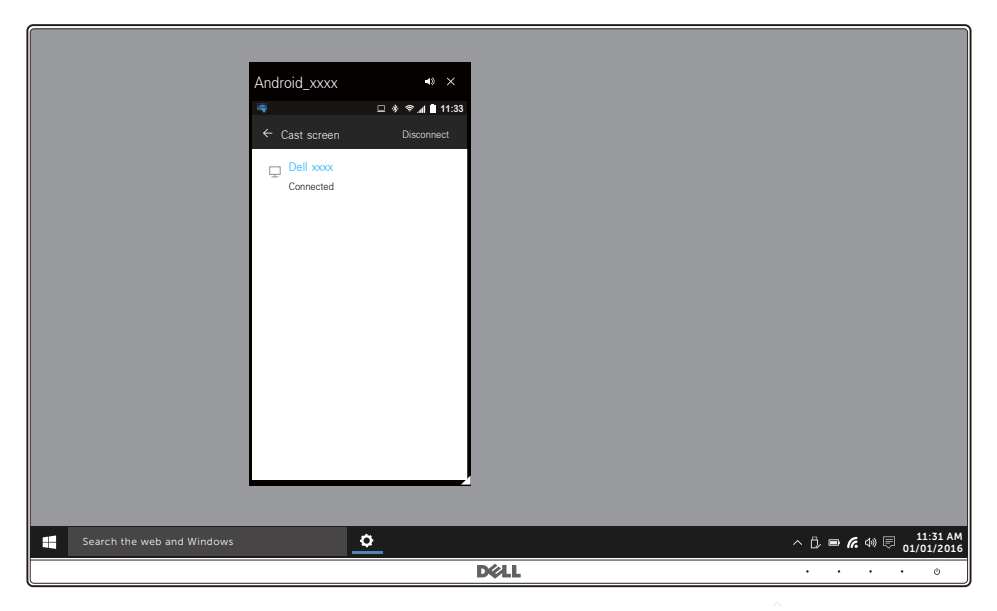

### การคัพเดตซอฟต์แวร์ของมอนิเตอร์แบบไร้สาย

์ ด้วยคณสมบัติการอัพเกรด OTA (over-the-air) สามารถอัพเกรด Dell Wireless Monitor เป็นเวอร์ชันที่อัพเดตลาสด โปรดตรวจสอบให้แน่ใจว่า คุณมีการติดตั้งรายการดังต่อไปนี้และพร้อมใช้งาน:

- ์ ติดตั้งแอพพลิเคชันสำหรับ Dell Wireless Monitor บนระบบ Windows <sup>®</sup> ของคุณ  $\mathbf{1}$
- ู<br>เชื่อมต่อระบบ Windows <sup>®</sup> ของคณเข<sup>้</sup>าไปในอินเทอร์เน็ต  $\mathfrak{p}$
- ์ เชื่อมต<sup>่</sup>อระบบ Windows <sup>®</sup> ของคณเข้ากับมอนิเตอร์สำหรับการแสดงผลแบบไร้สาย  $\overline{\mathbf{3}}$

แอพพลิเคชันสำหรับ Dell Wireless Monitor จะตรวจสอบหาเวอร์ชันลาสุด คลิกที่ **Accept** เพื่อดาวน์โหลดและติดตั้ง รฯบ เจฯทำการคัพเดตใบพื้นหลัง

# การเชื่อมต่อแบ่้นพิมพ์และเมาส์

มคนิเตคร<sup>์</sup>แบบไร**้สายข**อง Dell ช่วยให้ผู้ใช้สามารถควบคุมอุปกรณ์ได้จากแป<sup>้</sup>นพิมพ์และเมาส์ชุดเดียวที่เชื่อมต่อเข้ากับมอนิเตอร<sup>์</sup>

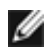

W

หมายเหตุ: ตรวจสอบให<sup>้</sup>แน่ใจว<sup>่</sup>า มีการติดตั้งซอฟต์แวร์สำหรับมอนิเตอร์แบบไร<sup>้</sup>สายของ Dell ้<br>ไว้แล้วก่อนใช้แป้นพิมพ์หรือเมาส์เพื่อควบคุมคอมพิวเตอร์หรืออุปกรณ์ Android

**หมายเหตุ**: ฟังก<sup>์</sup>ชันจะสนับสนุนแป<sup>้</sup>นพิมพ<sup>์</sup>และเมาส์ที่เป็นมาตรฐานเท<sup>่</sup>านั้น

- ์<br>เชื่อบต่อแบ่้บพิบพ์หรือเบาส์เข้ากับพอร์ตดาวน์สตรีบ IISR ของบอบิเตอร์  $\mathbf{1}$
- จากนั้น คุณสามารถใช<sup>้</sup>แป<sup>้</sup>นพิมพ์หรือเมาส์ในการควบคุมหน<sup>้</sup>าจอหลัก คอมพิวเตอร์ หรืออุปกรณ์ Android  $\mathfrak{p}$

# <span id="page-64-2"></span><span id="page-64-0"></span>คำเตือน: ก่อนที่คุณจะเริ่มกระบวนการใดๆ ในส่วนนี้ ให<sup>้</sup>ปฏิบัติตาม <u>คำแนะนำด้านความปลอดภัย</u>

### <span id="page-64-1"></span>การทดสคบตัวเคง

จอภาพของคณมีคณสมบัติในการทดสอบตัวเอง ซึ่งชวยให้คณตรวจสอบวาจอภาพทำงานได<sup>้</sup>เหมาะสมหรือไม<sup>่</sup> ถ้าจอภาพและคอมพิวเตอร์ของคุณเชื่อมต่อกันอย่างเหมาะสมแล้ว แต่หน้าจอยังมืดอยู่ ให้รันการทดสอบตัวเองของจอภาพ โดยการทำตาบขั้นตอบต่อไปนี้

- 1 ปิดเครื่องทั้งคอมพิวเตอร์และจอภาพของคณ
- ดึงสายเคเบิลวิดีโอออกจากด้านหลังของคอมพิวเตอร์  $\mathfrak{p}$
- 3 เปิดจอภาพ

กลองโต้ตอบแบบลอยตัวควรจะปรากฦบนหน้าจอ (บนพื้นหลังสีดำ) หากจอภาพไม่สามารถรับสัญญาณวิดีโอ และทำงานเป็นปกติ ในขณะที่อยู่ในโหมดการทดสอบตัวเอง ไฟ LED ปุ<sup>่</sup>มเปิดปิดเครื่องจะเป็นสีขาว นอกจากนี้ ยังขึ้นกับสัญญาณเข้าที่เลือกไว้ กลองโต้ตอบที่แสดงไว<sup>้</sup>ด้านลางจะเลื่อนผานหน้าจออย่างต่อเนื่อง

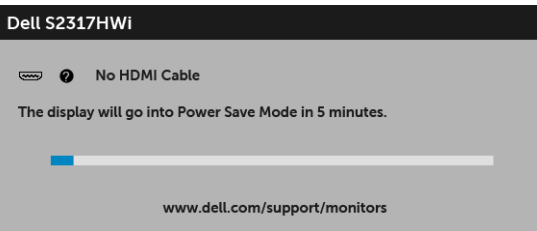

4 กล่องนี้อาจปรากภระหว่างที่ระบบทำงานตามปกติด้วย หากถอดสายวิดีโอออก หรือสายวิดีโอเกิดชำรดเสียหาย

5 ปีดจอภาพของคุณ และต่อสายเคเบิลวิดีโอใหม่อีกครั้ง จากนั้นเปิดทั้งคอมพิวเตอร์และจอภาพของคุณ หากหน้าจอของจอภาพยังคงว<sup>่</sup>างหลังจากที่คณดำเนินการตามกระบวนการก่อนหน้านี้แล้ว ให้ตรวจสอบตัวควบคุมวิดีโอและคอมพิวเตอร์ของคุณ เพราะจอภาพของคุณทำงานเป็นปกติ

# <span id="page-65-0"></span>ระบบตรวจวิเคราะห์ที่ติดตั้งมาพร<sup>ั</sup>คมเครื่อง

จอภาพของคุณติดตั้งเครื่องมือตรวจวิเคราะห์ เพื่อช่วยตรวจสอบว่าสิ่งผิดปกติที่กำลังเกิดขึ้นบนหน้าจอ เป็นปัญหาที่เกิดจากจอภาพ หรือระบบคอมพิวเตอร์และวิดีโอการ์ดของคณ

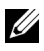

// หมายเหตุ: คุณสามารถเรียกใช้ระบบวินิจฉัยที่ติดตั้งไว้ในตัวนี้ได<sup>้</sup>เฉพาะเมื่อมีการปลดสายเคเบิลวิดีโอออกแล<sup>้</sup>ว และจอภาพอยู่ในโหมดการทดสอบตัวเองเท่านั้น

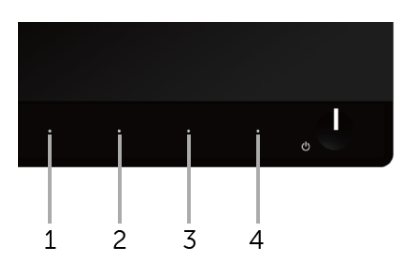

การรับระบบตรวจวิเคราะห์ที่ติดตั้งบากับเครื่อง

- 1 ตรวจสอบว่าหน้าจุดสะอาด (ไม่มีผ่นบนหน้าจุด)
- 2 ถอดสายสัญญาณภาพออกจากด<sup>้</sup>านหลังของคอมพิวเตอร์หรือจอภาพ จอภาพจะเข้าสู่โหมดการทดสอบตัวเอง
- ี<br>กด**บุ่ม 1** และ**บุ่ม 4** บนแผงด้านหน้าค้างไว้พร้อมกันนาน 2 วินาที หน้าจอสีเทาจะปรากฏขึ้น  $\overline{\mathbf{3}}$
- ตรวจสอบหน้าจอเพื่อหาสิ่งผิดปกติอย่างละเอียด  $\overline{4}$
- กด**ปม 4** บนแผงด้านหน้าอีกครั้ง สีของหน้าจอจะเปลี่ยนเป็นสีแดง 5
- ตรวจสุคบการแสดงผลเพื่อหาสิ่งผิดปกติ 6
- ทำตามขั้นตอนที่ 5 และ 6 ซ้ำอีกครั้ง เพื่อตรวจสอบการแสดงผลหน<sup>้</sup>าจอลีเขียว สีน้ำเงิน สีดำ สีขาว  $\overline{7}$ และหน้าจดข้อความ

การทดสอบเสร็จสิ้นเมื่อหน<sup>้</sup>าจอข<sup>้</sup>อความปรากภูขึ้น ออกจากการทำงานโดน**ปุ่ม 4** ซ้ำอีกครั้ง

ถ้าคุณตรวจไม่พบสิ่งผิดปกติบนหน้าจอ ด้วยการใช้เครื่องมือตรวจวิเคราะห์ที่ติดตั้งมาพร้อมเครื่อง แสดงว่าจุคภาพทำงานปกติ ตรวจสุคบการ์ดวิดีโค และคอมพิวเตอร์

# <span id="page-66-0"></span>ปัญหาทั่วไป

ตารางต<sup>่</sup>อไปนี้ประกอบด<sup>้</sup>วยข้อมูลทั่วไปเกี่ยวกับปัญหาของจอภาพโดยทั่วไปที่คุณอาจประสบ และแนวทางแก<sup>้</sup>ไขที่เป็นไปได้:

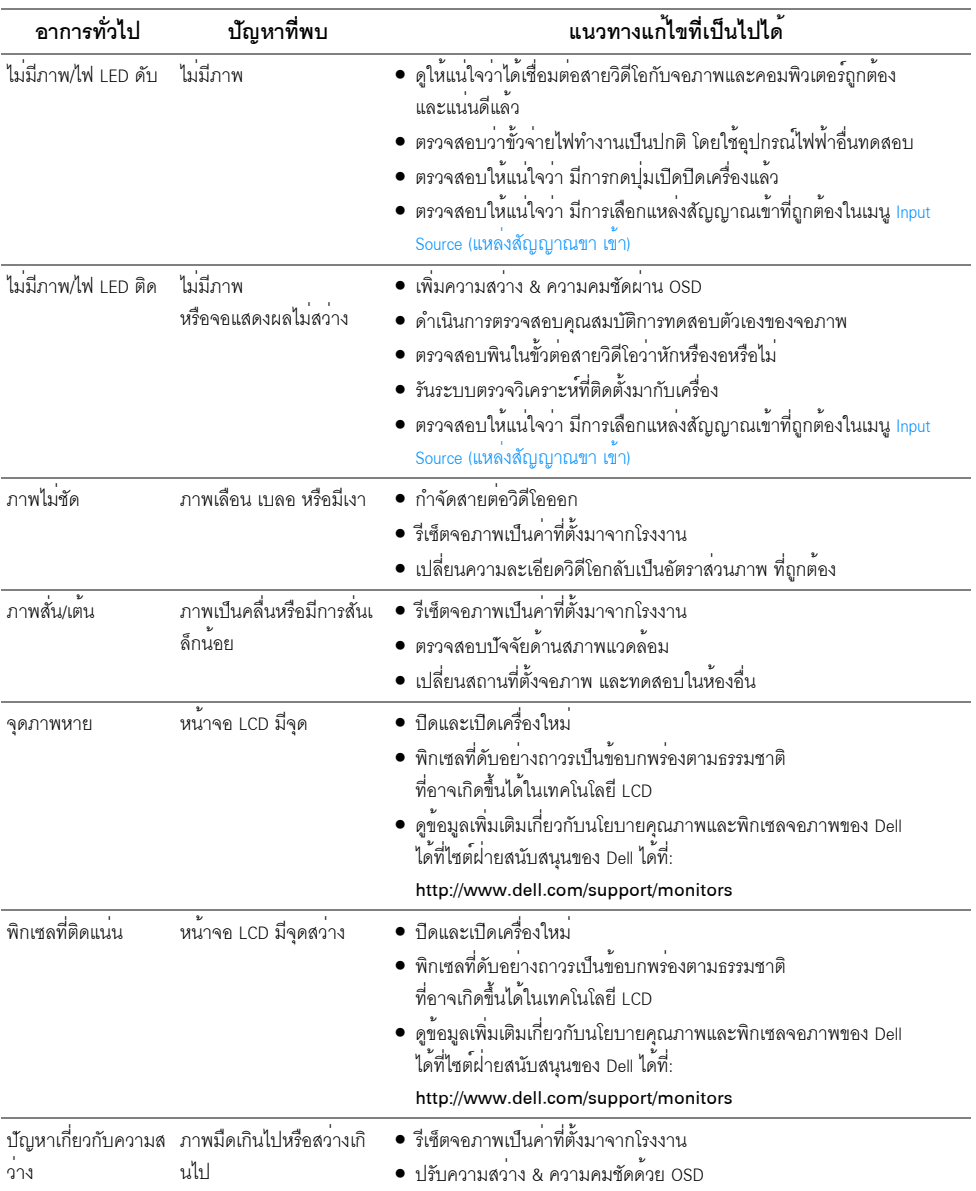

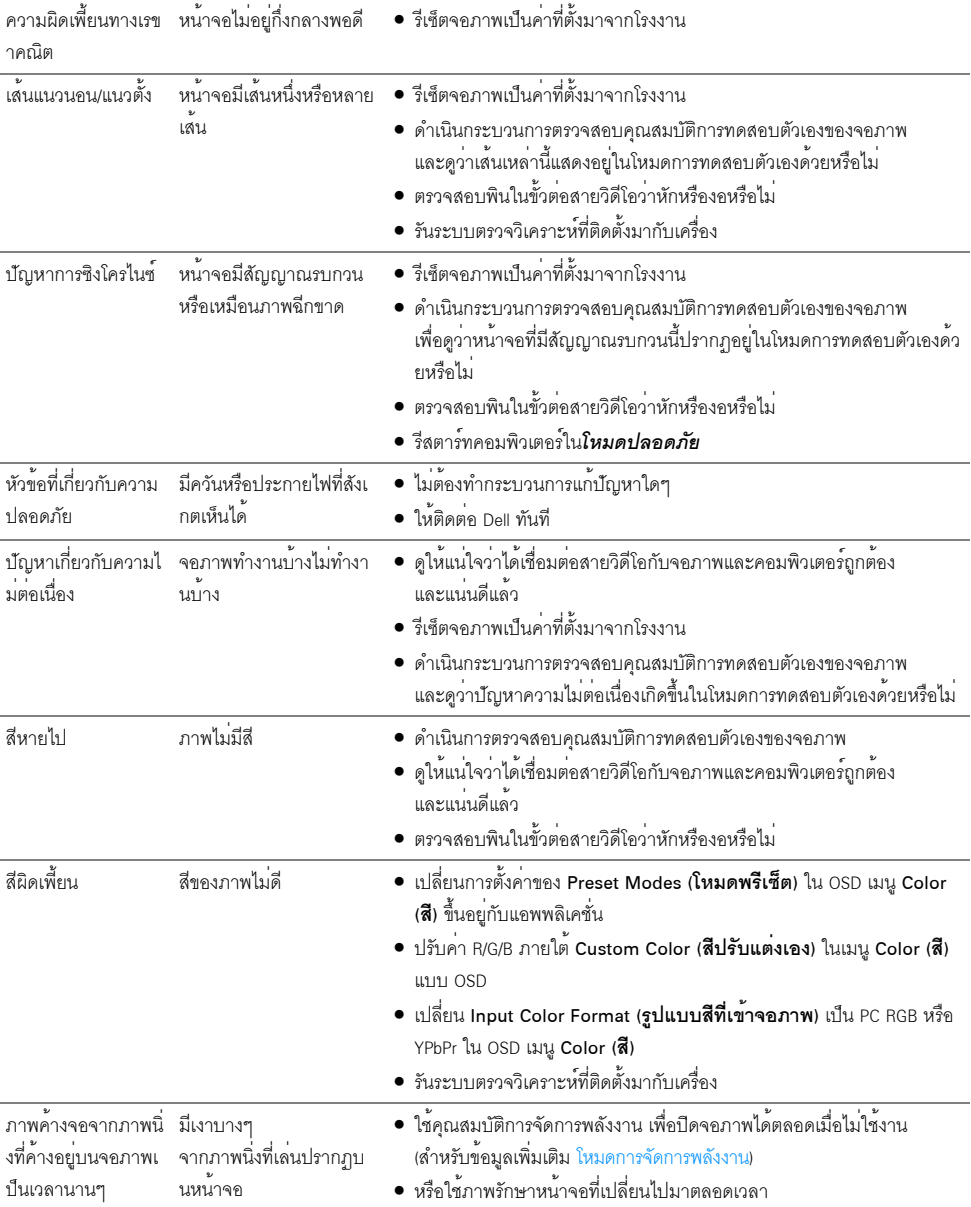

# <span id="page-68-0"></span>ปัญหาเฉพาะของผลิตภัณฑ์

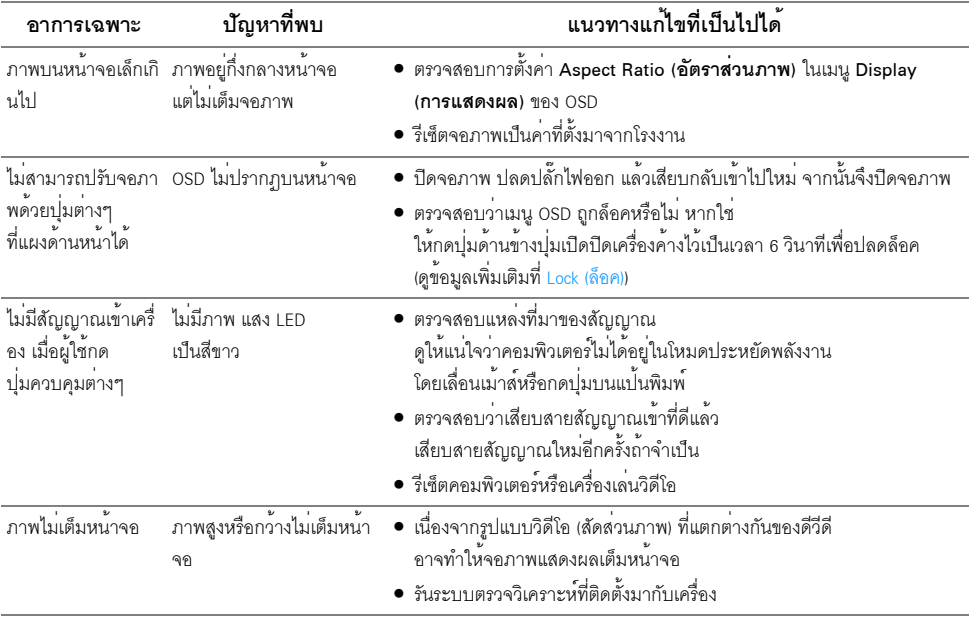

# <span id="page-68-1"></span>ปัญหาเฉพาะเรื่อง Universal Serial Bus (USB)

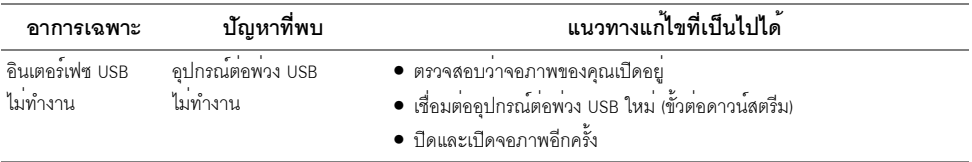

# <span id="page-69-0"></span>บัญหาการเชื่อมต<sup>่</sup>อไร<sup>้</sup>สาย

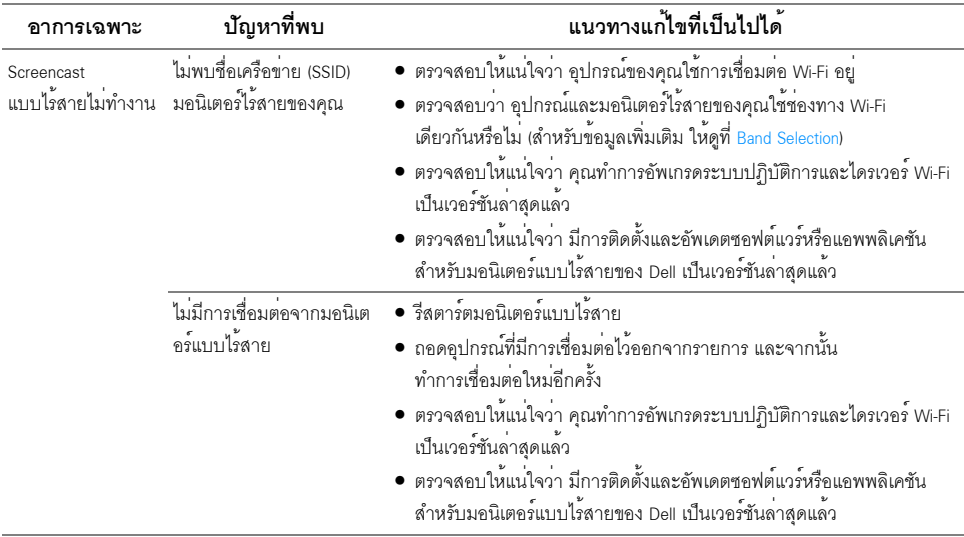

# <span id="page-69-1"></span>บั้ญหาเฉพาะสำหรับการเปลี่ยนแปลงระบบไร<sup>้</sup>สาย

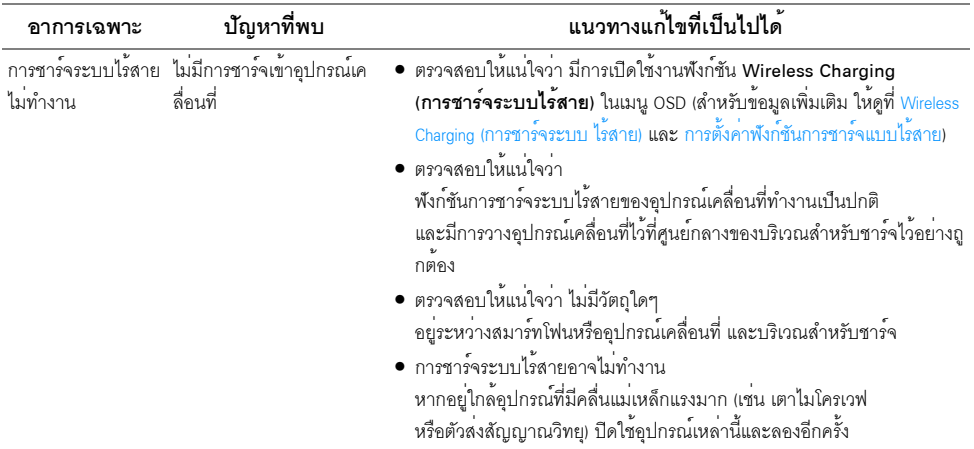

#### <span id="page-70-4"></span><span id="page-70-0"></span>้คำเตือน: คำแนะนำด้านความปลอดภัย

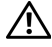

### $\bigwedge$ คำเตือน: การใช้ตัวควบคุม การปรับแตง หรือกระบวนการอื่น ๆ ที่นอกเหนือจากที่ระบุไว้ในเอกสารนี้ ิ อาจทำให**้เกิดไฟฟ**้าซ็อต อันตรายจากกระแสไฟฟ้า และ/หรืออันตรายจากอปกรณ์ได้

้สำหรับข้อมูลเกี่ยวกับคำแนะนำด้านความปลอดภัย ให้ดูที่ข้อมูลเกี่ยวกับความปลอดภัย สิ่งแวดล้อม และระเบียบข้อบังคับ (SFRI)

# <span id="page-70-1"></span>ข้อสังเกตของ FCC (ในสหรัฐอเมริกาเท**่านั้น**) และข้อมูลระเบียบข้อบังคับอื่น ๆ

สำหรับประกาศ FCC และข้อมูลระเบียบข้อบังคับอื่นๆ ให<sup>้</sup>ดูเว็บไซต<sup>์</sup>เกี่ยวกับความสอดคล<sup>้</sup>องกับระเบียบข้อบังคับที่ www.dell.com/regulatory\_compliance

### <span id="page-70-3"></span><span id="page-70-2"></span>ติดตก Dell

#### สำหรับลูกค<sup>้</sup>าในประเทศสหรัฐอเมริกา, โทร 800-WWW-DELL (800-999-3355)

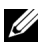

– หมายเหตุ: ถ้าคุณไม่มีการเชื่อมต<sup>่</sup>ออินเตอร์เน็ตที่ใช้ได้ คุณสามารถค้นหาข้อมูลผู้ติดต่อได้จากใบสั่งซื้อผลิตภัณฑ์,<br>สลิปที่มาพร้อมผลิตภัณฑ์, ใบส<sup>่</sup>งของ หรือแคตาล็อกผลิตภัณฑ์ของ Dell

Dell มีการสนับสนนออนไลน์ และบริการทางโทรศัพท์ และตัวเลือกในการให้บริการหลายช่องทาง การให้บริการขึ้นอยู่กับประเทศและผลิตภัณฑ์ และบริการบางอย่างอาจไม่มีให้ในพื้นที่ของคุณ

- น่่ายสนับสนุนด้านเทคนิคออนไลน์ www.dell.com/support/monitors
- ติดต่อ Dell www.dell.com/contactdell